# <span id="page-0-1"></span><span id="page-0-0"></span>Elektronik Teşvik Uygulama ve Yabancı Sermaye Bilgi Sistemi (E-TUYS) Yatırımcı Bilgileri Giriş Kılavuzu

# İçindekiler

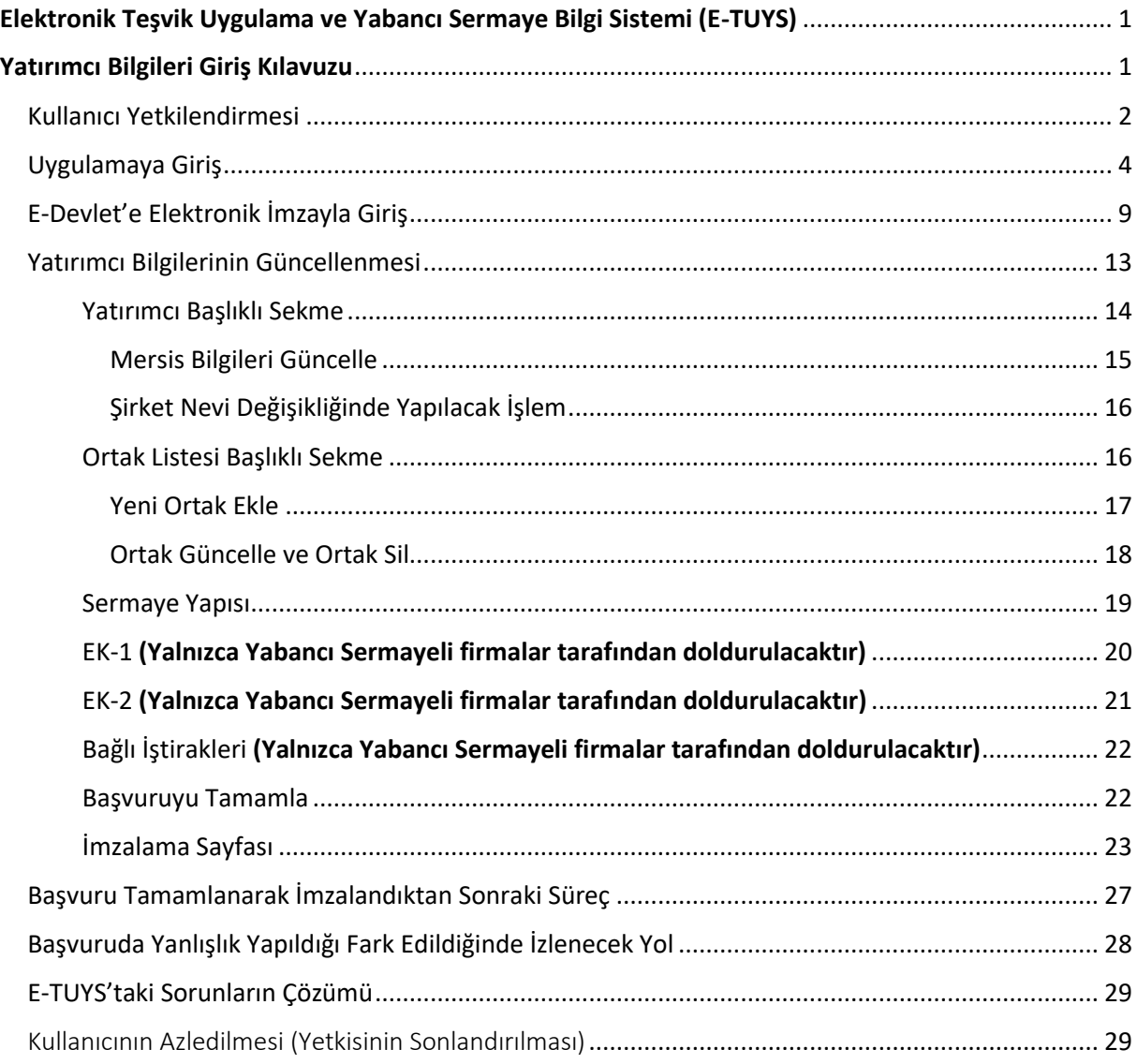

### <span id="page-1-0"></span>Kullanıcı Yetkilendirmesi

1

E-TUYS üzerinden yatırım teşvik belgesi alınabilmesi temel olarak beş aşamadan oluşmaktadır:

- 1- Kullanıcı yetkilendirmesi başvuru evraklarının KEP üzerinden Bakanlığa gönderilmesi (başvuru ile ilgili en güncel bilgiye [https://www.sanayi.gov.tr/destek-ve-tesvikler/yatirim-tesvik](https://www.sanayi.gov.tr/destek-ve-tesvikler/yatirim-tesvik-sistemleri)[sistemleri](https://www.sanayi.gov.tr/destek-ve-tesvikler/yatirim-tesvik-sistemleri) adresinden ulaşılabilir)
- 2- Kullanıcının başvuru evrakında yer alan e-posta adresine yetkilendirmenin gerçekleştiğine dair teyit e-postası ulaşması
- 3- Yetkilendirilen kullanıcının yatırımcı bilgilerini E-TUYS üzerinden "Yatırımcı Bilgileri Kılavuzu"ndaki adımları izleyerek güncellemesi ve Bakanlık onayına sunması
- 4- Bakanlıkça yatırımcı bilgilerinde yapılan güncellemenin onaylanması
- 5- Yeni teşvik belgesi müracaatının yetkilendirilmiş kullanıcı tarafından E-TUYS üzerinden "Teşvik Belgesi Kılavuzu"ndaki adımları izleyerek gerçekleştirilmesi ve Bakanlık onayına sunulması

Elektronik Teşvik Uygulama ve Yabancı Sermaye Bilgi Sistemi (E-TUYS)'ta yatırımcı adına işlem yapmak isteyen kişiler elektronik sertifika hizmet sağlayıcılarından temin edilecek nitelikli elektronik sertifikaya sahip olmalıdır. Bu kişilerin E-TUYS'ta işlem yapabilmeleri için Genel Müdürlüğümüz tarafından kullanıcı olarak yetkilendirilmeleri gerekmektedir. Yetkilendirme için 31 Mayıs 2018 Tarihli ve 30437 Sayılı Resmî Gazete'de yayımlanan "Yatırım Teşvik Belgesi İşlemlerinin Elektronik Ortamda Yürütülmesine İlişkin Yetkilendirme Tebliği" ve/veya 01 Haziran 2018 Tarihli ve 30438 Sayılı Resmî Gazete'de yayımlanan "Doğrudan Yabancı Yatırımlar Kanunu Uygulama Yönetmeliğinde Değişiklik Yapılmasına Dair Yönetmelik"te<sup>\*</sup> belirtilen belgeler ile yatırımcıyı temsile yetkili kişi/kişilerce Bakanlığa yetkilendirme başvurusunda bulunulur. Başvurunun Sanayi ve Teknoloji Bakanlığı Teşvik Uygulama ve Yabancı Sermaye Genel Müdürlüğüne hitaben yazılacak dilekçe ve eklerinin Teşvik Uygulama ve Yabancı Sermaye Genel Müdürlüğüne ait [sanayiveteknolojibakanligi.tesvikuygulama@hs01.kep.tr](mailto:sanayiveteknolojibakanligi.tesvikuygulama@hs01.kep.tr) KEP adresine gönderilerek yapılması gerekmektedir.

**Yetkilendirme aşaması tamamlandıktan sonra yeni teşvik belgesi müracaatında bulunurken Bakanlığımıza elden veya posta yoluyla herhangi bir evrak yollanması gerekmemektedir (istisnai olarak, ilgili sektör uzmanı tarafından noter onaylı veya aslı ibraz edilmesi gereken bazı spesifik bilgi ve belgeler talep edilebilir).** Teşvik belgesi başvurusuna ilişkin tüm işlemler E-TUYS üzerinden elektronik olarak gerçekleştirilecektir.

KEP üstünden gönderilecek belgelerin uzantılarının .pdf olması zorunludur. Yetkilendirme başvurusu için KEP üzerinden gönderilecek olan dosya eyp.(elektronik yazışma paketi) uzantılı olmalıdır. Bu hususta daha detaylı bilgiye Bakanlığımız web sitesinde yar alan [\(https://www.sanayi.gov.tr/destek](https://www.sanayi.gov.tr/destek-ve-tesvikler/yatirim-tesvik-sistemleri/gd1610011615)[ve-tesvikler/yatirim-tesvik-sistemleri/gd1610011615](https://www.sanayi.gov.tr/destek-ve-tesvikler/yatirim-tesvik-sistemleri/gd1610011615)) Elektronik Teşvik Uygulamaları Sistemi Yetkilendirme İşlemi Başvuru Usul ve Esasları başlıklı dokümandan ulaşabilirsiniz.

**Dikkat:** KEP başvurusunda kullanılan eyp. uzantılı dosyaları görüntülemeye yarayan programlar ETUYS'tan bağımsız programlar olduğundan KEP gönderiminde ve EYP dosyası hazırlamada yaşanan sorunları ilgili KEP adresi sağlayıcısı ve kullandığınız eyp. uzantılı görüntüleme programını sağlayan kurum ile görüşerek çözümleyebilirsiniz.

**Dikkat:** Yetkilendirilecek kişi, firma sahibi ya da firma çalışanı olabileceği gibi, herhangi bir üçüncü şahıs da olabilir.

<sup>\*</sup> Yabancı sermayeli şirket ve şubeler, 4875 Sayılı Doğrudan Yabancı Yatırımlar Kanunu Uygulama Yönetmeliği gereği göndermekle yükümlü oldukları faaliyet ve sermaye bildirimlerini bu Yönetmelikle birlikte elektronik ortamda doldurup kaydederler.

Taahhütnamede yer alan "Taahhüdün Bitiş Tarihi" kısmına yazılacak tarih için herhangi bir kısıtlama bulunmamaktadır. Bu tarihi belirlemek, tamamen kullanıcıya yetki verecek olan firmanın inisiyatifindedir.

Başvuru ve sonrasındaki sürece ilişkin her türlü bilgi, belge, mevzuat ve kılavuza Bakanlığımız web sitesinde ulaşılabilmektedir. Bakanlığımız internet sitesinde ([www.sanayi.gov.tr](http://www.sanayi.gov.tr/)) orta bölümünde bulunan Destek ve Teşvikler seçilerek

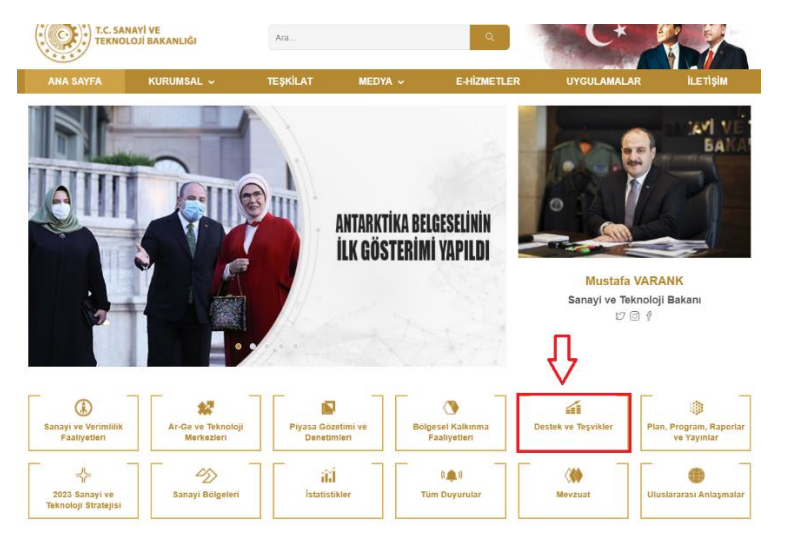

veya doğrudan <https://sanayi.gov.tr/destek-ve-tesvikler/yatirim-tesvik-sistemleri> adresinden ulaşılan sayfanın alt bölümünde yer alan "Elektronik Teşvik Uygulama ve Yabancı Sermaye Bilgi Sistemi (E-TUYS)" başlıklı alandan ulaşılabilmektedir.

Yetkilendirme başvurusuna ilişkin evrağın Bakanlığa KEP üzerinden ulaştırılması üzerine, sunulan belgelerin usulüne uygunluğunun uzmanlarca kontrolünü müteakip, yatırımcıya ait bilgilerin E-TUYS'a kaydedilmesi ile Genel Müdürlüğümüz tarafından E-TUYS aracılığıyla onay işlemleri başlatılır. Yetkilendirme talebinin sonucu, yetkilendirilmiş kullanıcının başvuru belgelerinde beyan ettiği elektronik posta adresine en geç 20 iş günü içinde bildirilir. **(Başvuru evraklarında herhangi bir eksiklik olması durumunda,** yetkilendirme evraklarında bulunan telefon numarası veya e-posta adresinden **kullanıcıya veya yatırımcıya ulaşılarak tamamlanması gereken eksik belgeler bildirilir.)** Kullanıcı, yetkilendirme mailinin e-posta adresine ulaşmasını müteakip en geç 1 ay içinde Bakanlık internet sitesinde yer alan E-TUYS'ta "Yatırımcı" ve "Ortak Listesi" alanlarındaki bilgileri aşağıda yer alan "Uygulamaya Giriş" başlığı altında detaylı olarak açıklandığı şekilde elektronik ortamda doldurur ve kaydeder.

**Dikkat:** Yetkilendirme kimin adına yapıldıysa E-TUYS'a o kişinin elektronik imzası ile giriş yapılabilir. (X kişisi adına yetkilendirme yapıldıysa, X kişisinin elektronik imzasını kullanan Y kişisi sisteme giriş yapamaz.)

**Dikkat:** 1 aylık süre **yatırımcı bilgilerinin doldurulması** içindir. Teşvik belgesi başvurusunun da 1 ay içinde yapılması **gerekmemektedir**. Kullanıcı firma bilgilerini sisteme kaydettikten sonra süre kısıtı olmaksızın dilediği zaman teşvik belgesi müracaatını yapabilir.

# <span id="page-3-0"></span>Uygulamaya Giriş

Uygulama sayfasına giriş için 2 yöntem bulunmaktadır:

E-TUYS'a doğrudan E-Devlet üzerinden veya Sanayi Bakanlığı'nın web sayfası üzerinden E-Devlet kimlik doğrulama sayfasına yönlendirilerek girebilirsiniz.

1- E-TUYS üzerinde yaptığınız işlemleri onaya sunarken elektronik imza aşamasında ArkSigner uygulaması kullanıldığı için E-Devlet sistemine doğrudan şifre ile girilebilir, ancak elektronik imza ile girmek tercih edildiğinde imza uygulamasının kurulumuna ilişkin olarak E-Devlete elektronik imza ile giriş başlıklı bölüme bakılabilir. E-Devlet sisteminde arama bölümüne Sanayi Bakanlığı veya Yatırım Teşvik Belgesi yazıldığında listelenen Bakanlık hizmetlerinden "Yatırım Teşvik Belgesi Düzenlenmesi (Sanayi ve Teknoloji Bakanlığı)" seçilerek E-TUYS sistemine girilir.

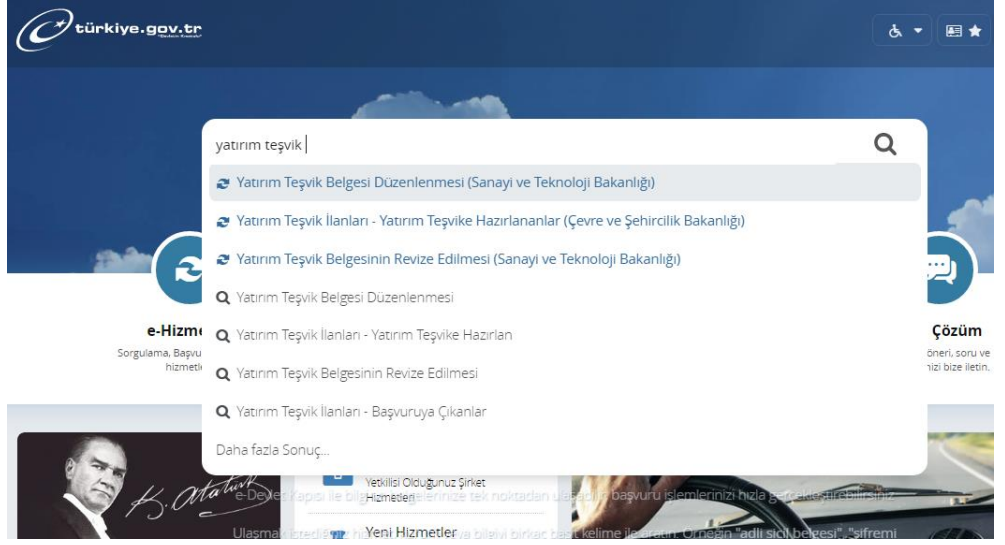

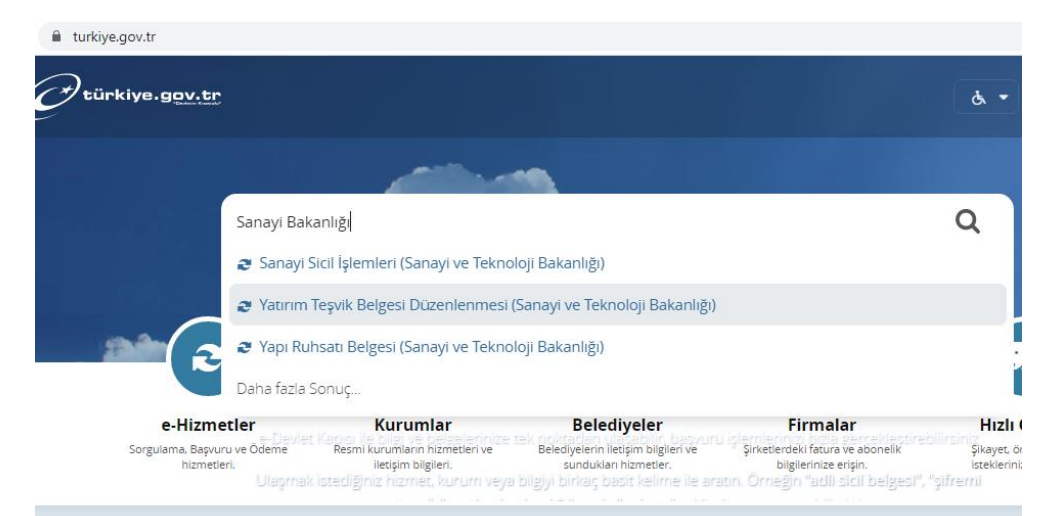

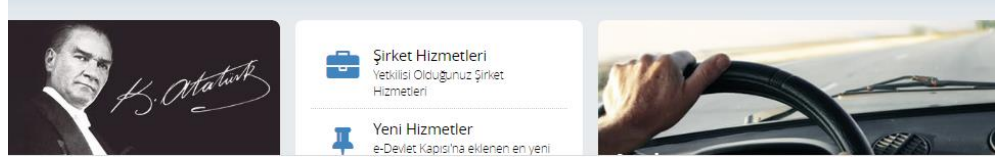

veya "Kurumlar" simgesine tıklayıp,

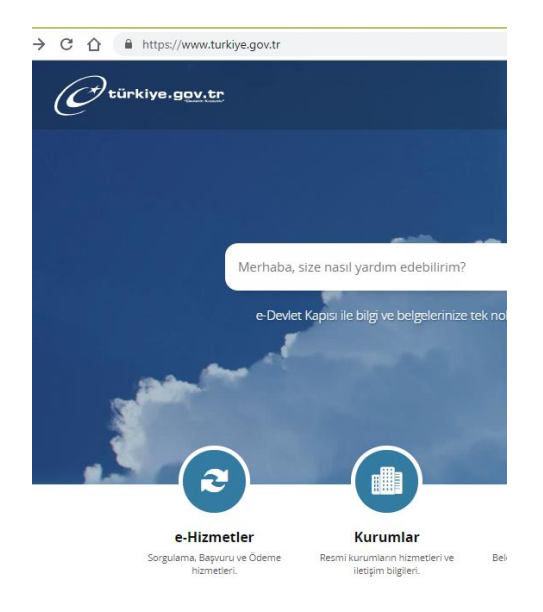

Açılan sayfada "S" harfi seçildiğinde

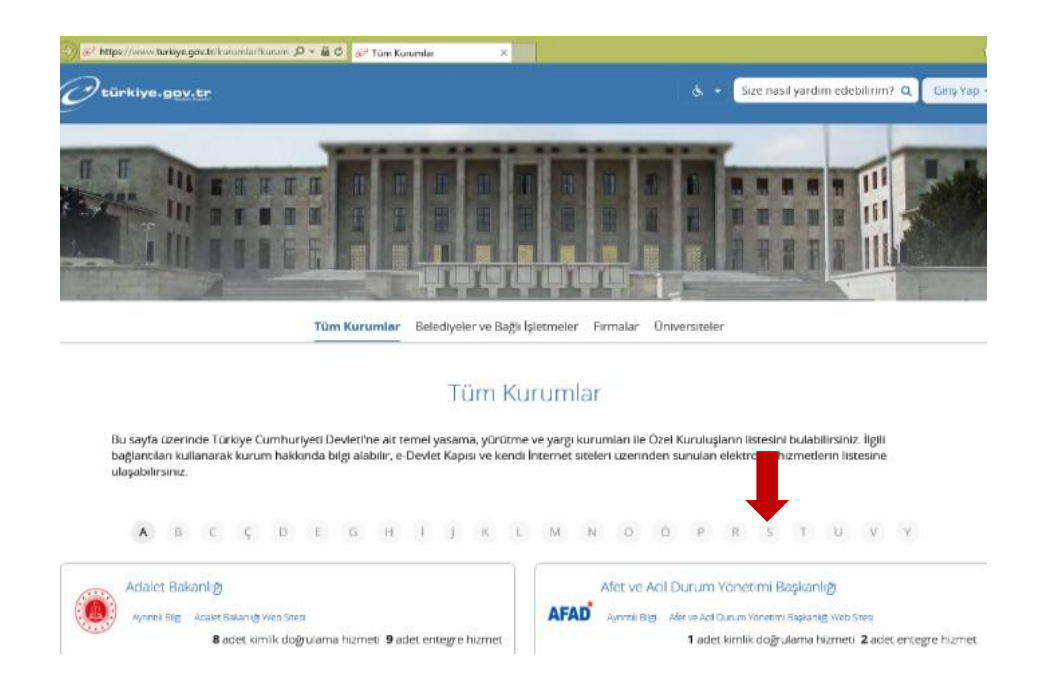

Sanayi ve Teknoloji Bakanlığı da diğer kurumlar arasında listelenecektir:

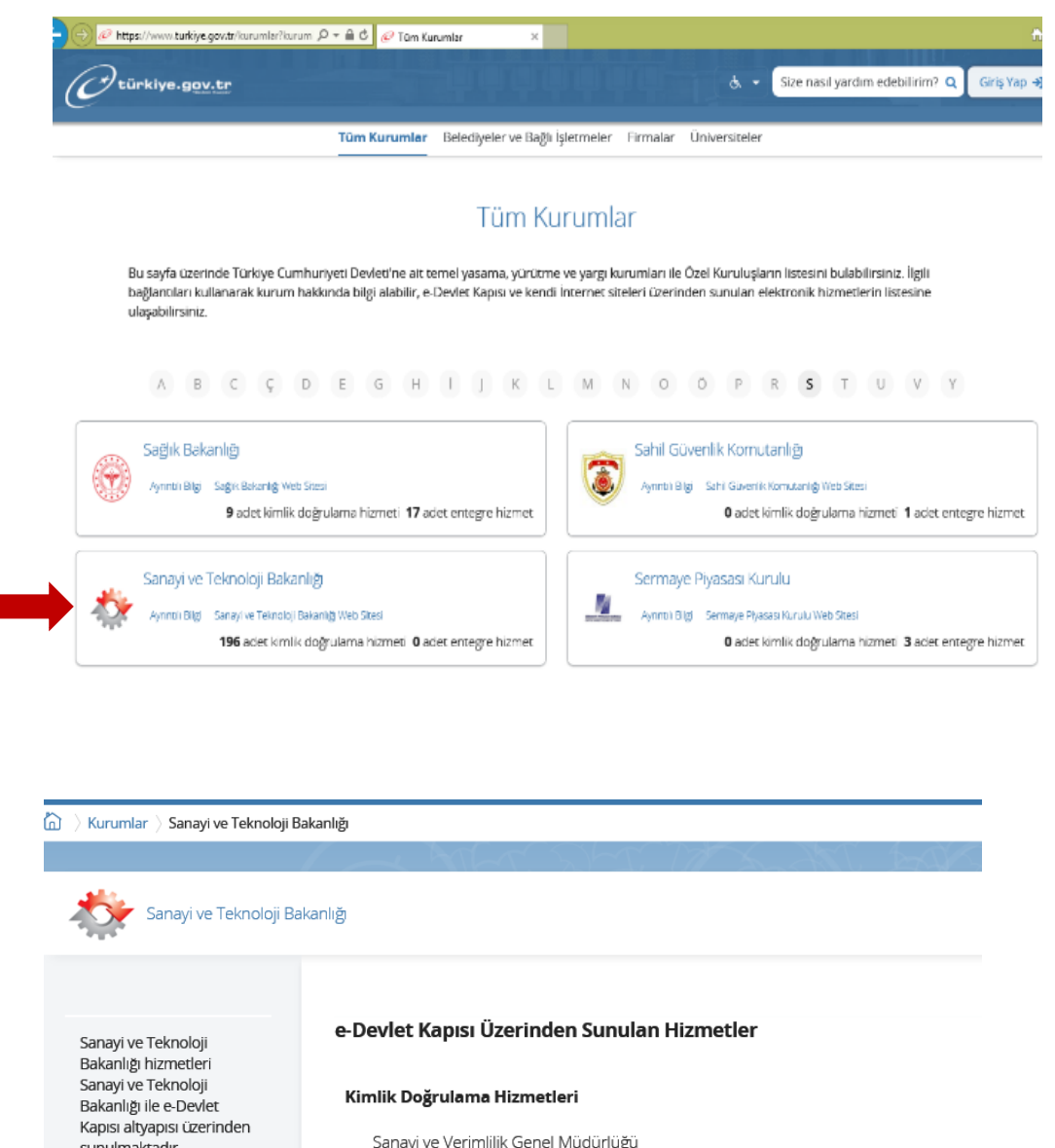

Sanayi ve Verimlilik Genel Müdürlüğü sunulmaktadır. S564 Sayılı Kimyasal Silahların Geliştirilmesi, Üretimi, Stoklanması ve Kullanımının Web Sayfası Yasaklanması Hakkında Kanun ve İlgili Yönetmeliği Kapsamında Üretim İzni Verilmesi http://www.sanayi.gov.t Anahtar Dergisinde Yazı Yayımlanması Talebi  $r/$ Asansör A Tipi Muayene Kuruluşu Başvurusu Kamu kurumları ve görevlileri ile ilgili istek, Asansör A Tipi Muayene Kuruluşu Yetki Süre Uzatımı öneri, şikayet ve e | Onaylanmış Kuruluş İşlemleri ihbarlarınızı Cumhurbaşkanlığı İletişim Merkezi (CİMER) Prototip Yol Testi İzni hizmetini kullanarak  $\mathcal{C}$  | Teknik Servis İşlemleri veya 150 numaralı çağrı merkezini arayarak Verimlilik Dergisinde Yazı Yayımlanması Talebi iletebilir, başvurunuzun durumunu takip Verimlilik Genel Müdürlüğü Yayınlarını Talep Etme edebilirsiniz.

Sayfanın alt kısımlarına doğru ilerleyerek Teşvik Uygulama ve Yabancı Sermaye Genel Müdürlüğü'nü bulunuz:

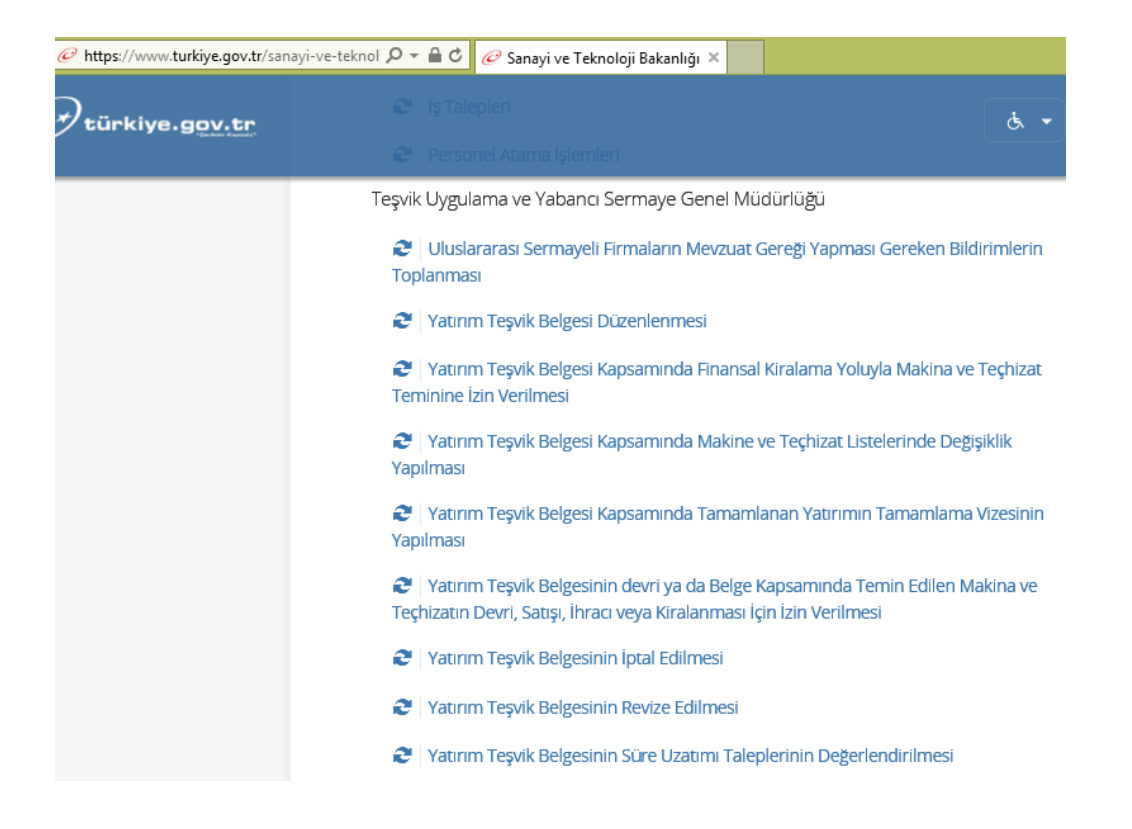

**Dikkat**: Teşvik Uygulama ve Yabancı Sermaye Genel Müdürlüğü başlığı altında yer alan bağlantılardan herhangi biri sisteme giriş yapmanızı sağlayacaktır.

2- Sanayi veya Teknoloji Bakanlığı [www.sanayi.gov.tr](http://www.sanayi.gov.tr/) adresine girilerek sayfanın üst menüsünde bulunan "E-Hizmetler" başlığı seçilerek veya doğrudan <https://dijitalbakanlik.sanayi.gov.tr/> adresine girilerek ulaşılan Dijital Bakanlık platformunda kaydırma çubuğu ile sayfa altına ilerleyip Teşvik Uygulama ve Yabancı Sermaye Genel Müdürlüğü Başlıklı kutu seçilerek de sisteme girilmesi mümkündür.

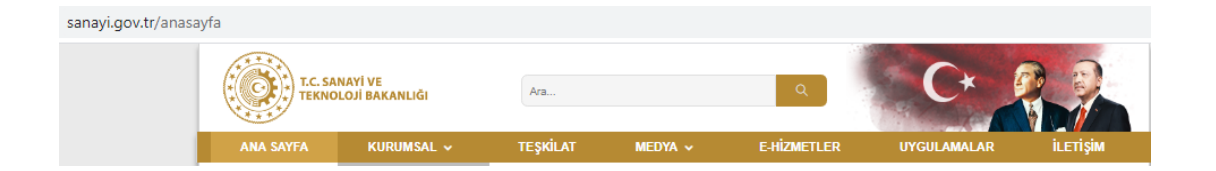

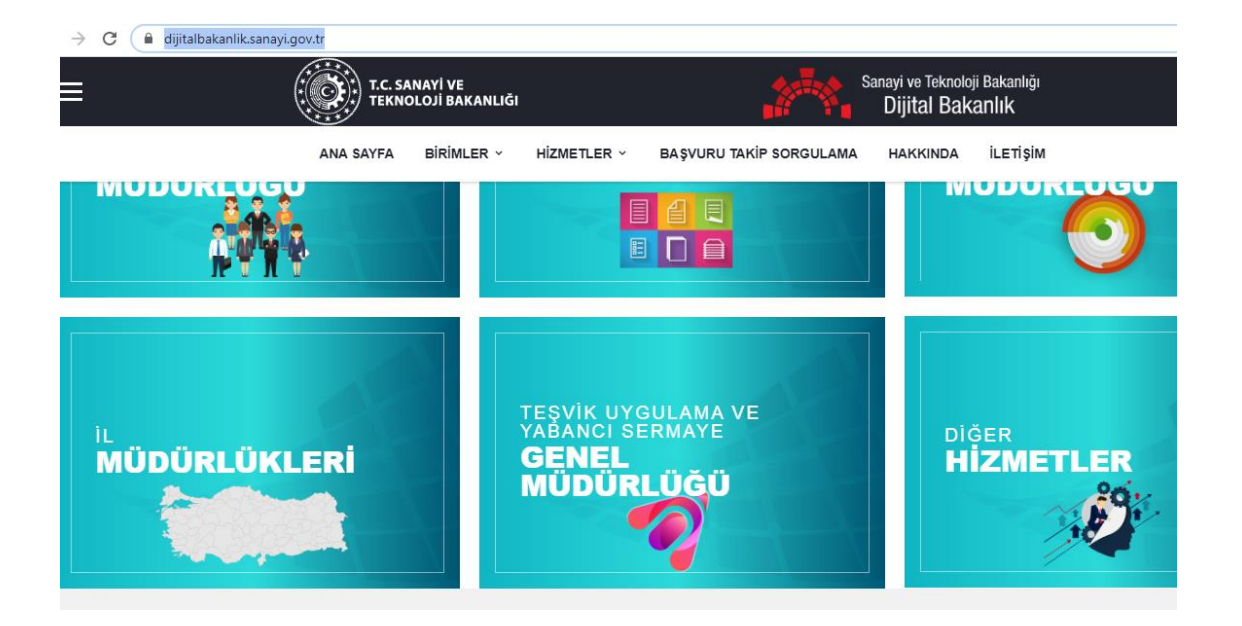

Bu kutu seçildiğinde E-TUYS üzerinden verilen hizmetler sıralanacaktır. Bunlardan herhangi biri seçildiğinde E-TUYS sistemine giriş yapmak üzere E-Devlet kimlik doğrulama sayfasına yönlendirilir.

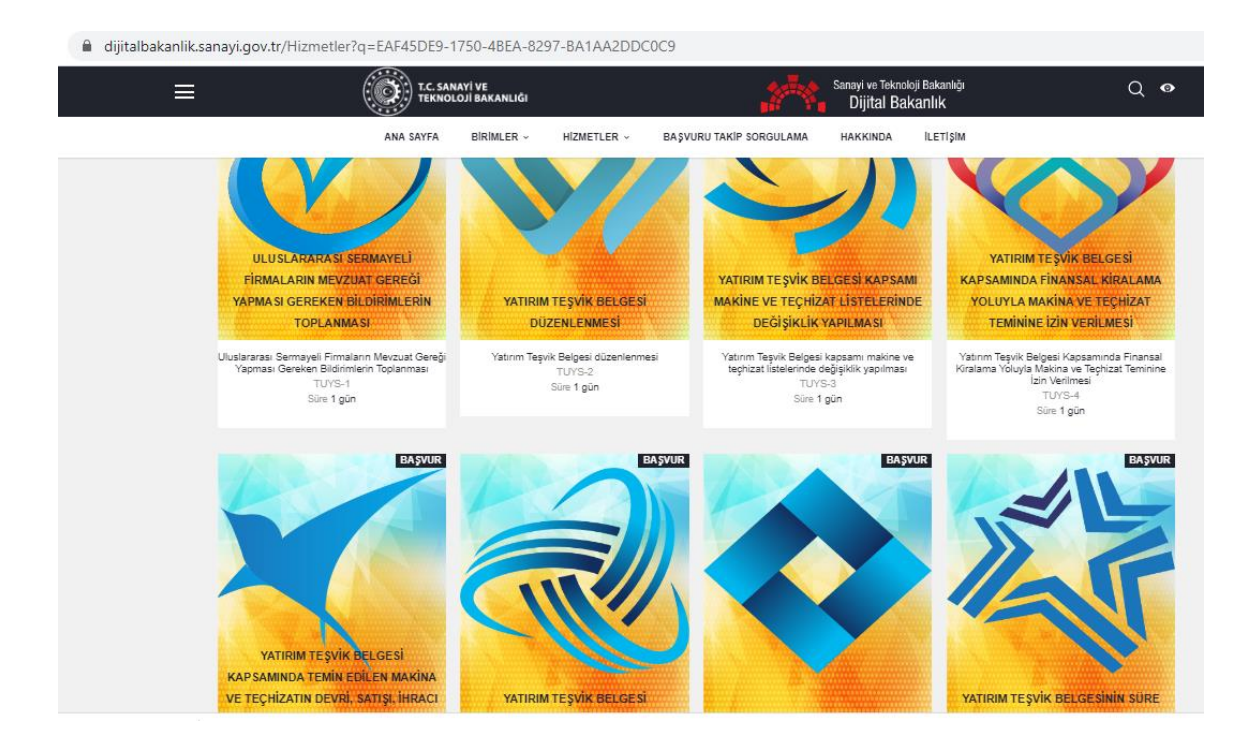

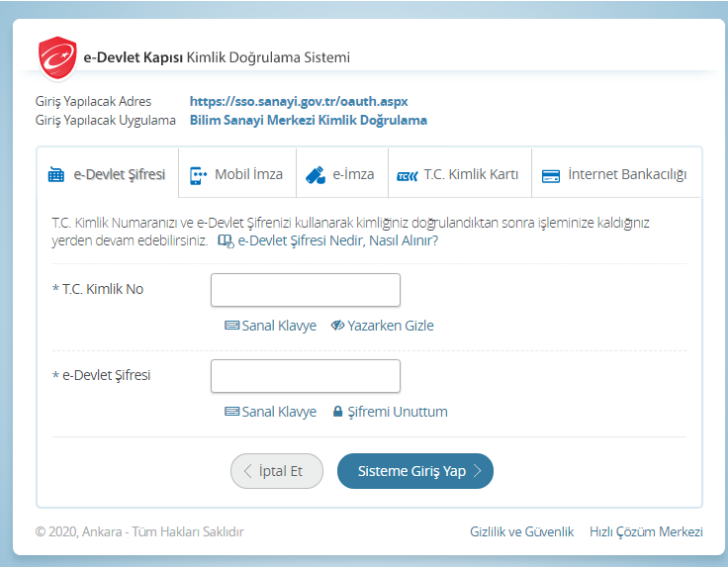

Tarayıcının yönlendirdiği E-Devlet giriş sayfasında elektronik imza, e-Devlet şifresi veya diğer yöntemlerle kimlik doğrulama işlemi tamamlandığında E-TUYS'a giriş yapılır.

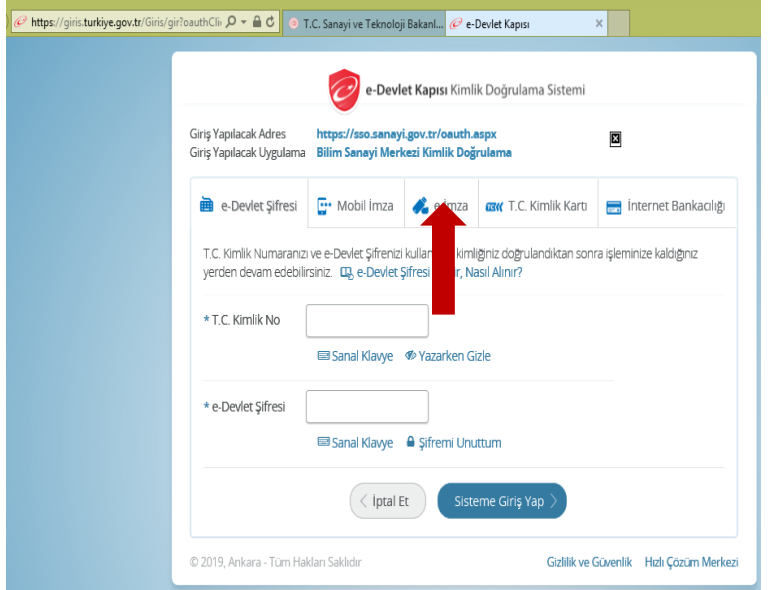

# <span id="page-8-0"></span>E-Devlet'e Elektronik İmzayla Giriş

✓ Açılan kimlik doğrulama sayfasında aşağıda okla gösterilen alandaki e-imza sekmesini seçiniz. Açılan yeni sekmede, yetkilendirilen kullanıcının "TC Kimlik No" alanı bilgisini girerek devam et tuşuna basınız.

"*Masaüstünüzde bulunan e-imza uygulamasını açınız ve ekrandaki işlem kodunu giriniz.* Not: *E-Devlet Kapısı e-İmza Uygulaması'nı bilgisayarınıza indirmelisiniz. Uygulamayı indirmek için altı* mavi ile çizili "tıklayınız" kelimesine tıklayınız*.* Daha önce indirdiyseniz tekrar indirmenize gerek yoktur.

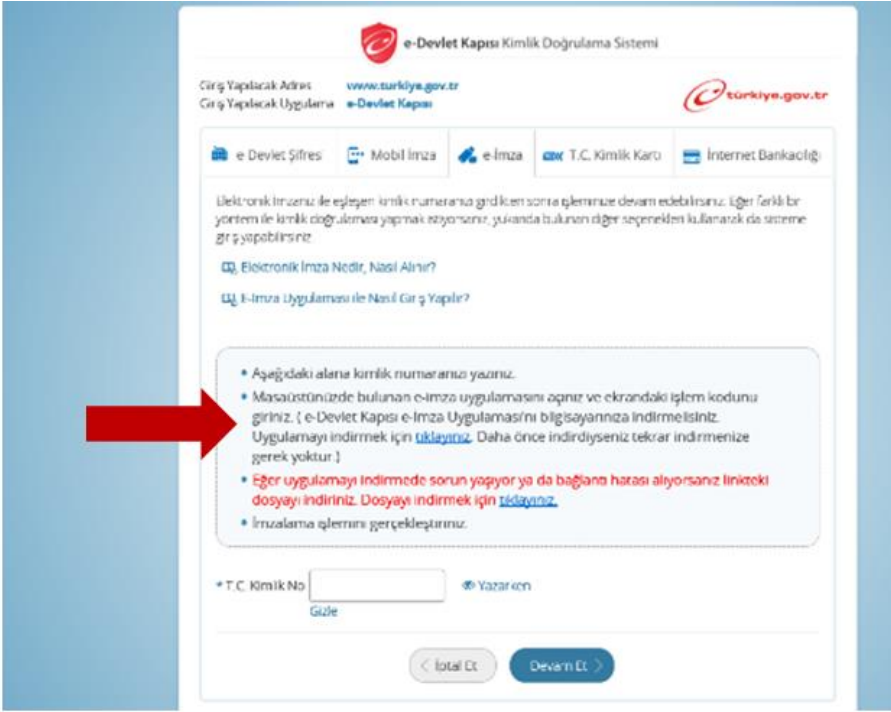

✓ Eğer e-imza uygulamasını ilk defa indirmeniz gerekirse; programı indirmek için "tıklayınız" tuşuna tıkladığınızda açılan pencereden dosyayı yüklemek istediğiniz klasörü seçerek alt kısımdaki "Kaydet"e tıklayınız:

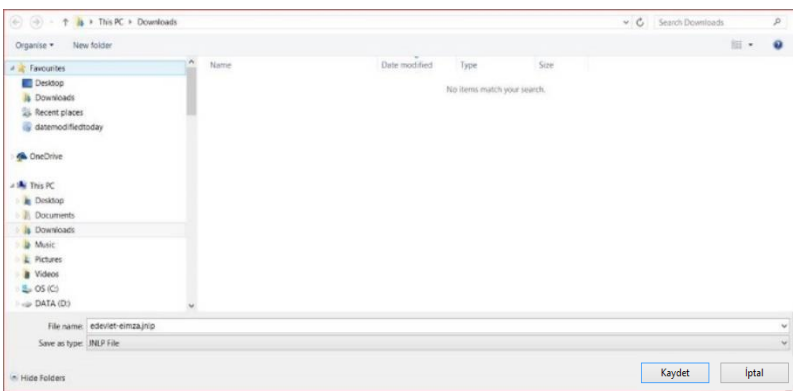

✓ Programı açmak için indirilen uygulamanın kaydedildiği klasörü açarak "edevlet-eimza" uygulamasının üzerine çift tıklayınız:

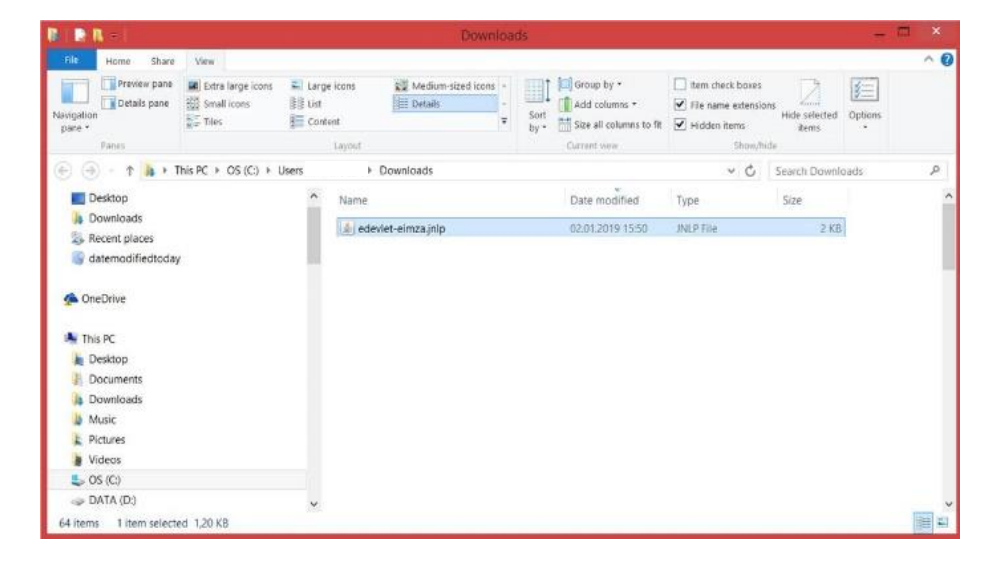

✓ Açılan yeni pencerede "Run" (çalıştır) butonuna tıklayınız:

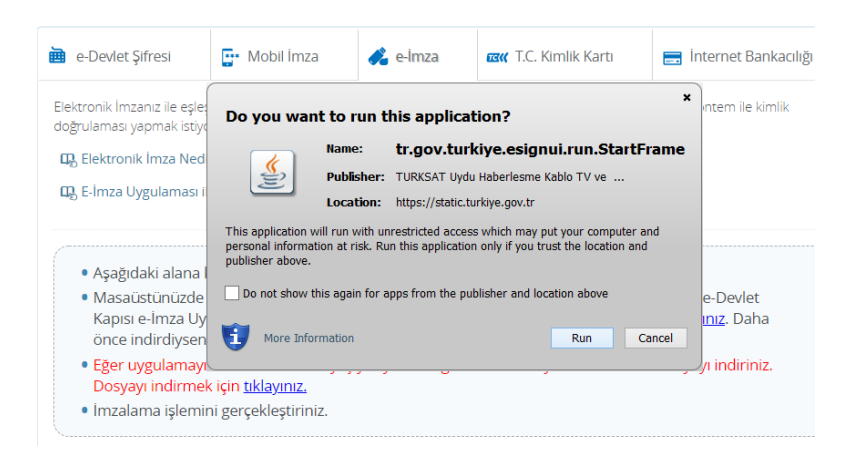

 $\checkmark$  Açılan yeni pencereden kart tipini seçiniz:

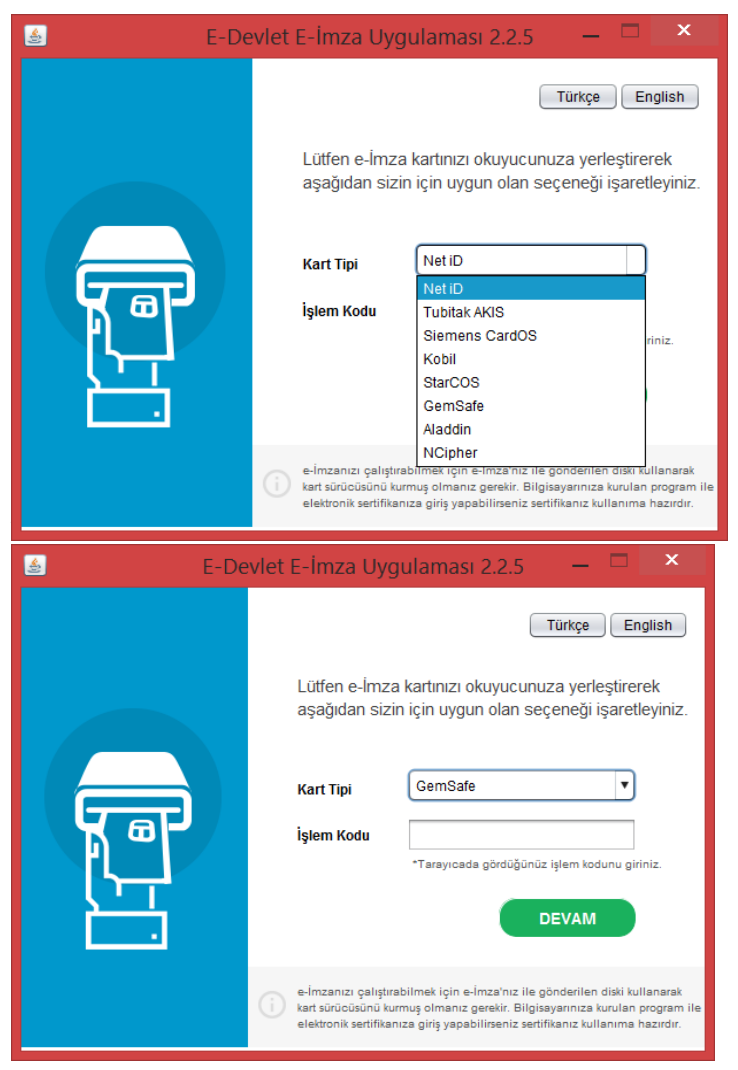

✓ Halihazırda açık olan e-Devlet sayfasına yetkilendirilen kullanıcının kimlik numarasını girerek "Devam et"e tıklayınız:

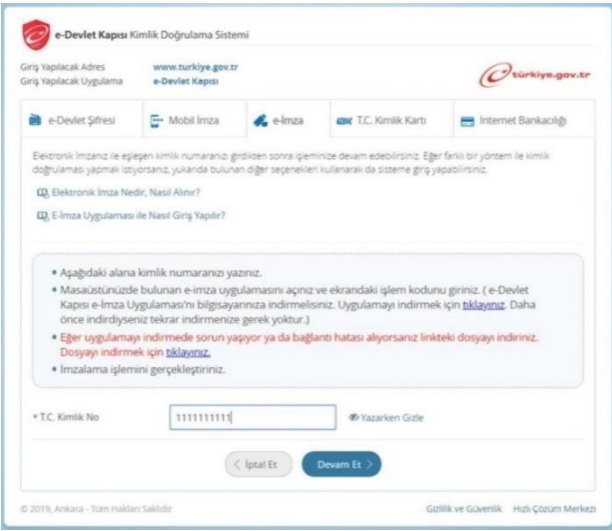

✓ Açılan yeni sayfada oluşmuş tek seferlik işlem kodunu (aşağıdaki örnekte 12780)

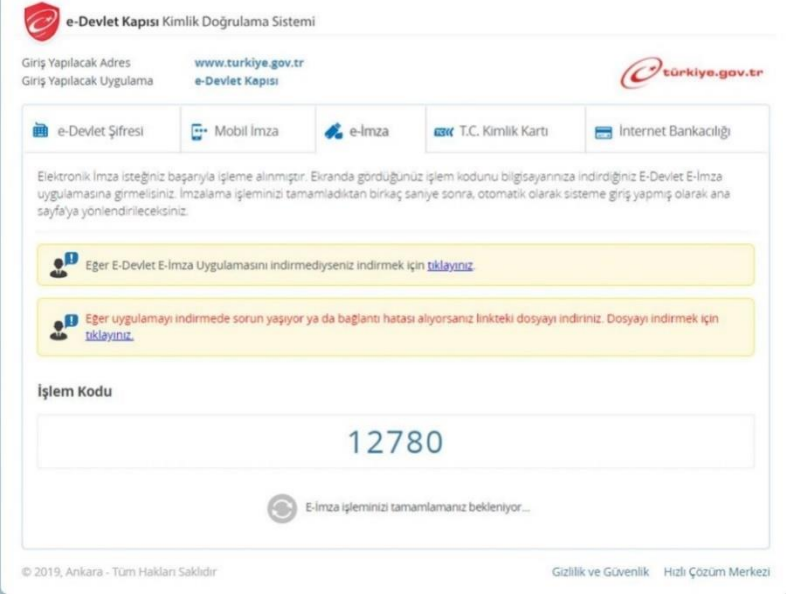

✓ Bir önceki aşamada kart tipi seçtiğiniz pencerenin "işlem kodu" alanına yazarak devam butonunu tuşlayınız:

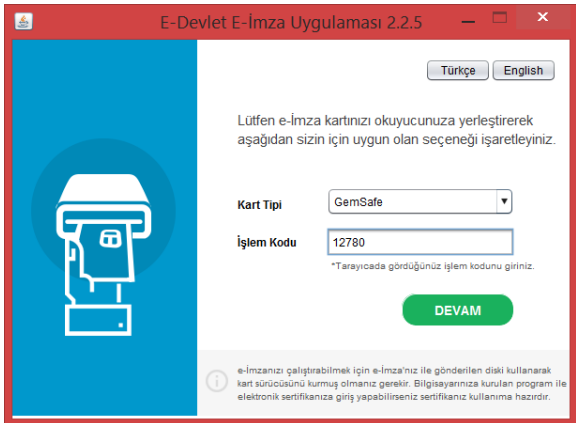

✓ Açılan yeni pencerede adınız, soyadınız, kimlik numaranız ve aşağıda yer alan diğer bilgiler karşınıza çıkacaktır. Sayfanın altında bulunan "Devam" butonunu tuşlayınız:

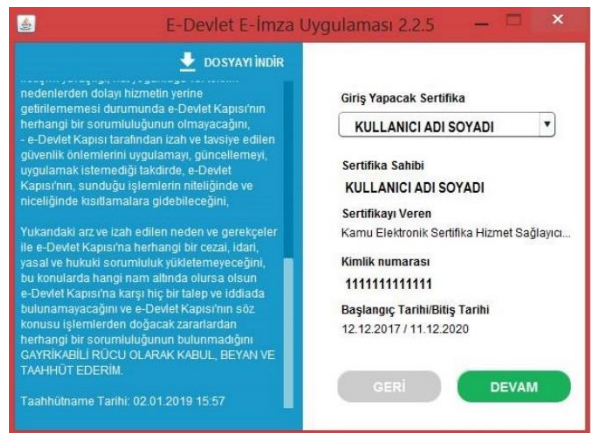

 $\checkmark$  Açılan yeni pencerede e-imza şifrenizi girerek "İmzala" butonunu tuşlayınız:

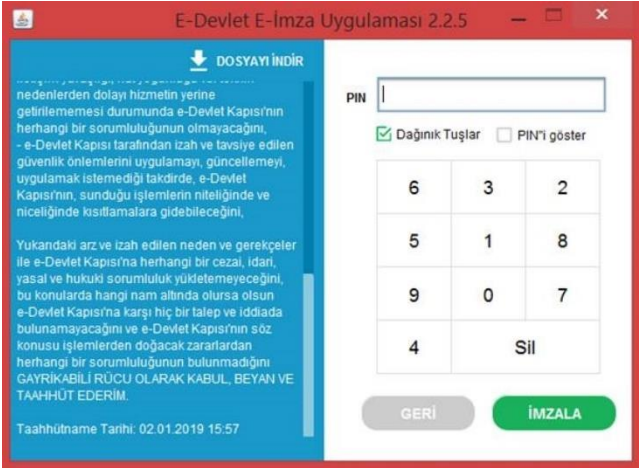

✓ Bu işlemin ardından e-Devlet'e e-imzanız ile giriş yapmış olacaksınız.

# <span id="page-12-0"></span>Yatırımcı Bilgilerinin Güncellenmesi

Sol tarafta yer alan işlemler menüsünde Firma alanından "Yatırımcı Bilgileri" seçilerek yatırımcı bilgilerinin güncellemesinin yapılacağı ekran açılır.

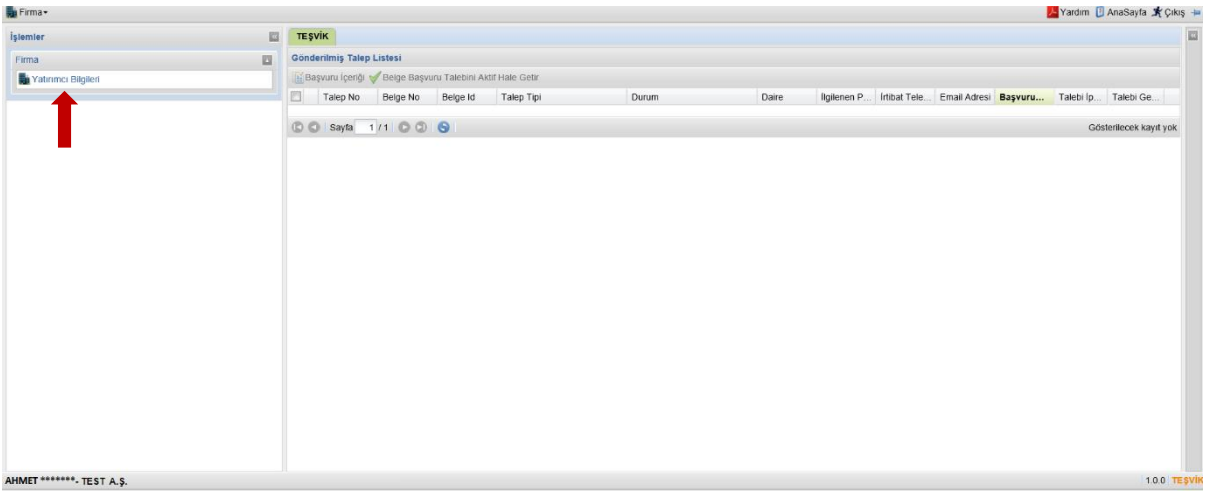

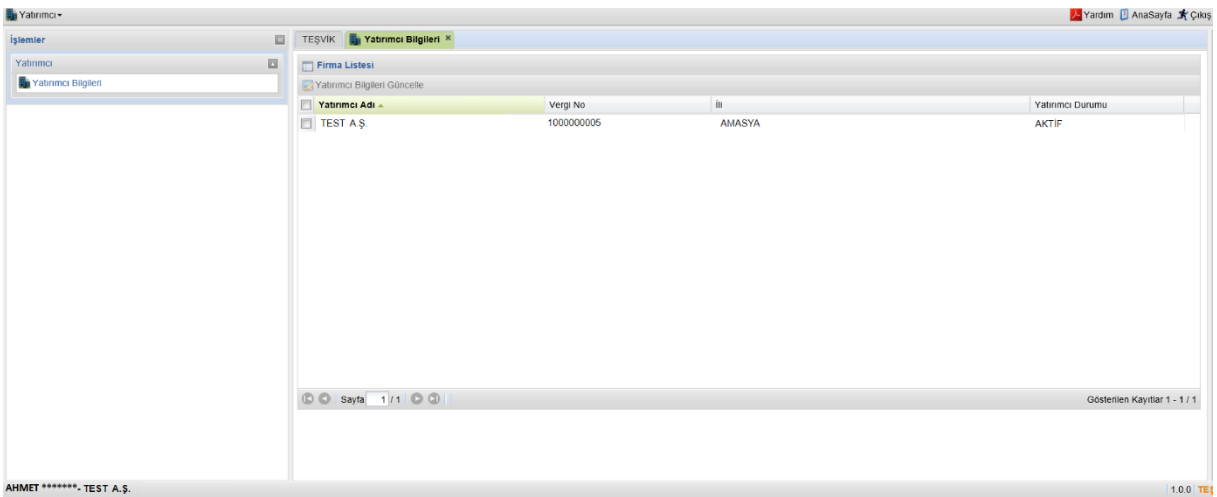

Bu ekranda "Yatırımcı Bilgileri Güncelle" butonu tıklanarak güncelleme ekranına geçilir ("Yatırımcı Bilgileri Güncelle" butonu aktif değilse "Yatırımcı Adı"nın yanında yer alan kutucuk seçilerek aktif hale getirilir). Firma güncelle ekranı "Yatırımcı", "Ortak Listesi", "Sermaye Yapısı", "EK-1" (yalnızca yabancı sermayeli firmalar tarafından doldurulacaktır), "EK-2" (yalnızca yabancı sermayeli firmalar tarafından doldurulacaktır), "Bağlı İştirakleri" ve "Başvuruyu Tamamla" başlıklı 7 adet sekmeden oluşmaktadır.

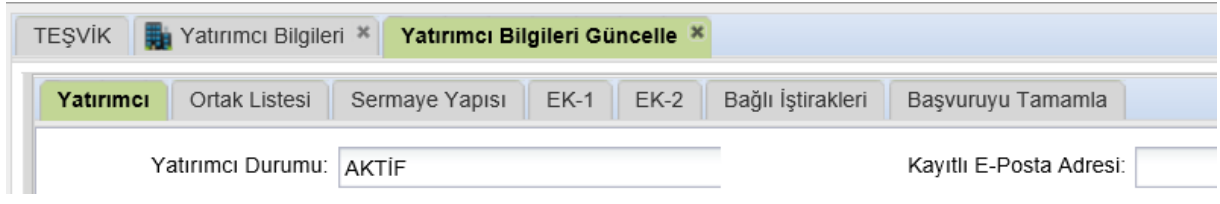

#### <span id="page-13-0"></span>*Yatırımcı Başlıklı Sekme*

"Yatırımcı" başlıklı ilk sekmede yatırımcı bilgilerinin doğruluğu ve güncelliği kontrol edilir, düzeltilecek ve doldurulacak alanlar gözden geçirilir. Bu ekranda sol tarafta kalan alanlar Gümrük ve Ticaret Bakanlığı'nın Merkezi Sicil Kayıt Sisteminden (Mersis) otomatik olarak getirildiğinden üstünde değişiklik yapılamaz durumdadır. Mersis'te kaydı olmayan kuruluşlar (belediyeler, üniversiteler vs.) için ise bu alanlar, üstünde değişiklik yapılabilir şekilde açılmaktadır.

Ekranın kaydedilebilmesi için kırmızı çizgilerle çerçevelenmiş bütün kutuların doldurulması gerekmektedir.

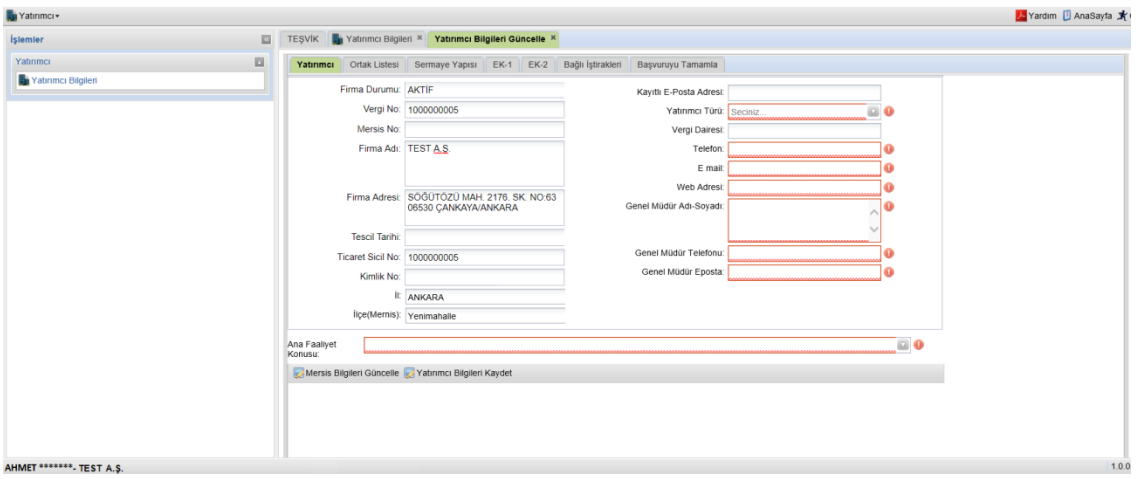

**Dikkat:** Açılan liste "Ulusal Faaliyet ve Ürün Sınıflaması US 97"den 4'lü koda göre kodlar esas alınarak oluşturulmuştur. Bu listede uygun yatırım konusunu bulmakta sıkıntı yaşanması halinde listenin Excel formatındaki daha geniş versiyonuna Bakanlığımız internet sitesinde Bakanlığımız internet sitesinde <https://sanayi.gov.tr/destek-ve-tesvikler/yatirim-tesvik-sistemleri/gd2409011615> adresinden ulaşılabilir. Buradan indirilen liste daha kapsamlı olduğu için yatırım konusuna uygun başlığın seçilmesi daha kolay olacaktır.

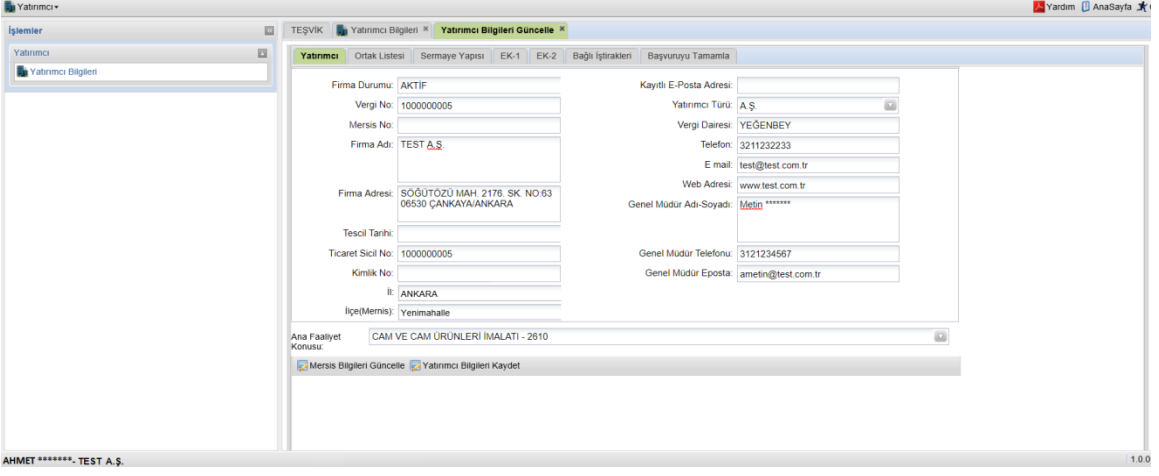

Bu sekmedeki güncelleme işlemi tamamlandığında ekran altında yer alan "Yatırımcı Bilgileri Kaydet" butonu tıklanarak bilgiler kaydedilir ve "Ortak Listesi" sekmesine geçilir.

**Dikkat:** Belediyeler, üniversiteler gibi kamu tüzel kişiliklerinin kullanıcıları "Ana Faaliyet Konusu" alanından ilgili seçeneği seçtiklerinde "Ortak Listesi" ve "Sermaye Yapısı" kısımlarını doldurma zorunluluğu olmadan başvurularını tamamlayabilmektedirler.

#### <span id="page-14-0"></span>Mersis Bilgileri Güncelle

Bu sekmedeki alanlar Mersis'te kaydı olmayan kuruluşlar (belediyeler, üniversiteler vs.) için doğrudan değişiklik yapılabilir halde olduğundan bu durumdaki kuruluşlar unvan, adres gibi alanlardaki değişiklikleri ilgili alanlara girebilirler. Mersis'te kaydı bulunan firmalar ise önce Mersis'te yer alan bilgilerini bağlı bulunduğu Ticaret Sicil Müdürlüklerine başvurarak güncelletmelidir. Mersis'te gerekli güncelleme yapıldıktan sonra "Mersis Bilgileri Güncelle" butonuna basıldığında bu sekmedeki alanlar otomatik olarak güncellenir. Güncellemeyi müteakip "Yatırımcı Bilgileri Kaydet" butonu tıklanarak bilgiler kaydedilir.

#### <span id="page-15-0"></span>Şirket Nevi Değişikliğinde Yapılacak İşlem

Şirket nevi değişikliğinde (şirketin Ltd'den AŞ'ye dönüşmesi vs.) şirket vergi numarası değiştiğinden yetkilendirme işleminin yeni vergi numarası üzerinden verilecek taahhütname ve diğer gerekli belgelerle birlikte başvurularak yeniden yapılması gerekmektedir. Bu başvuruya şirket nevi değişikliğinin yayınlandığı Ticaret Sicil Gazetesinin bir örneğinin de eklenmesi, dilekçede nevi değişikliği yapıldığı belirtilermesi ve eski vergi numarası yazılması gerekmektedir. Başvuru Genel Müdürlüğümüz tarafından tarafından incelenip neticelendirildiğinde şirketin yeni bilgileri üzerinden kayıt oluşturulmuş olacak ve yetkili kişi tarafından yatırımcı bilgileri ve ortaklık bilgileri girişi yapılacaktır.

**Dikkat:** Önceki unvan üzerinden alınmış yatırım teşvik belgesi varsa bu belge bilgilerinin de dilekçede belirtilmesi gerekmektedir. Başvuru incelemesi sırasında yatırım teşvik belgesi yeni oluşturulacak firmaya aktarılacaktır.

#### <span id="page-15-1"></span>*Ortak Listesi Başlıklı Sekme*

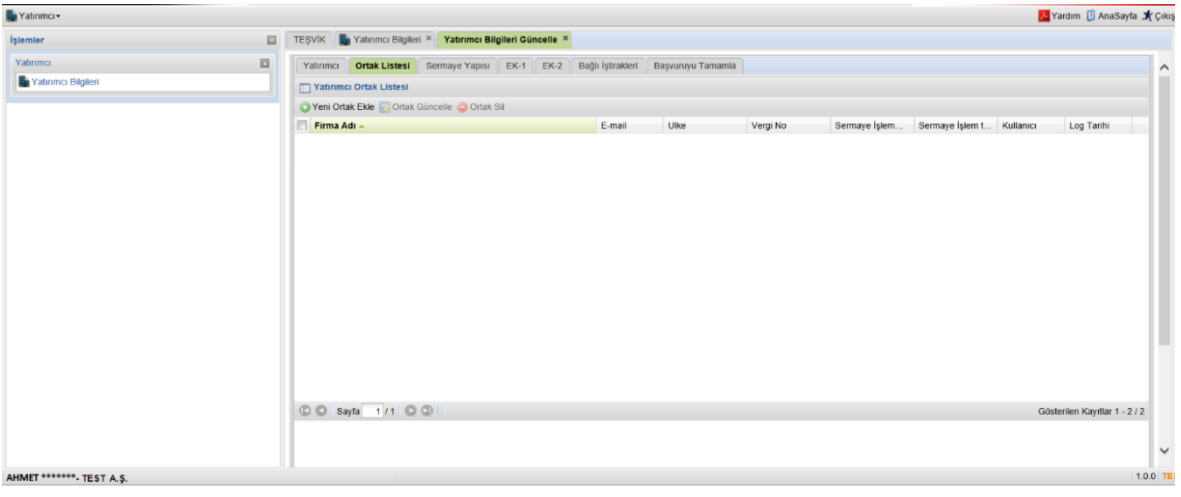

Bu sekme firmanın ortaklık yapısının sisteme girilmesi için kullanılır.

Sekmenin üst bölümünde yer alan "Yeni Ortak Ekle" , "Ortak Güncelle" ve "Ortak Sil" butonları ile yeni bir ortak girişi, mevcut bir ortağın bilgilerinin güncellemesi veya ortağın silinmesi işlemleri yapılır.

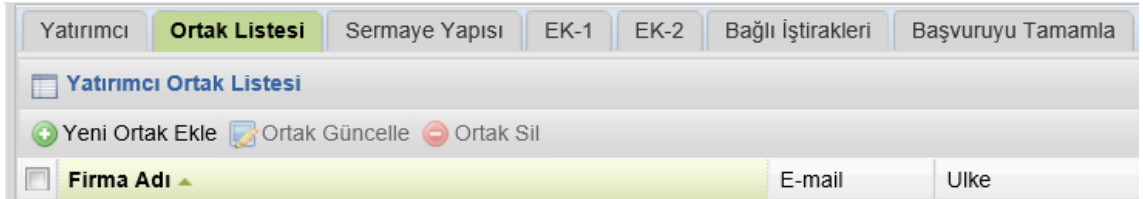

**Dikkat:** Firmanın sahibi dışında başka hiçbir sermayedarı bulunmaması halinde, bu alana firma sahibinin kendi bilgilerini girmesi yeterlidir.

#### <span id="page-16-0"></span>Yeni Ortak Ekle

"Yeni Ortak Ekle" butonu tıklandığında "Yeni Kayıt Ekleyebilirsiniz" başlıklı pencere açılır (Daha önce girilmiş ortak varsa ve bu ortağın solundaki kutu seçili durumdaysa "Yeni Ortak Ekle" butonu aktif olmaz, bu durumda kutunun tekrar tıklanarak seçili işaretinin kaldırılması gerekmektedir). Bu pencerede ilk önce ortak tipinin seçilmesi gerekmektedir. Girilecek ortak bir tüzel kişilikse "Firma Ortak", şahıs ise "Şahıs Ortak" seçilir. Firmanın halka açık olması durumunda şahıs ve firma ortaklar girildikten sonra halka açık olan yüzde için toplu olarak "Halka Açık" ortaklık bilgisi girilebilir.

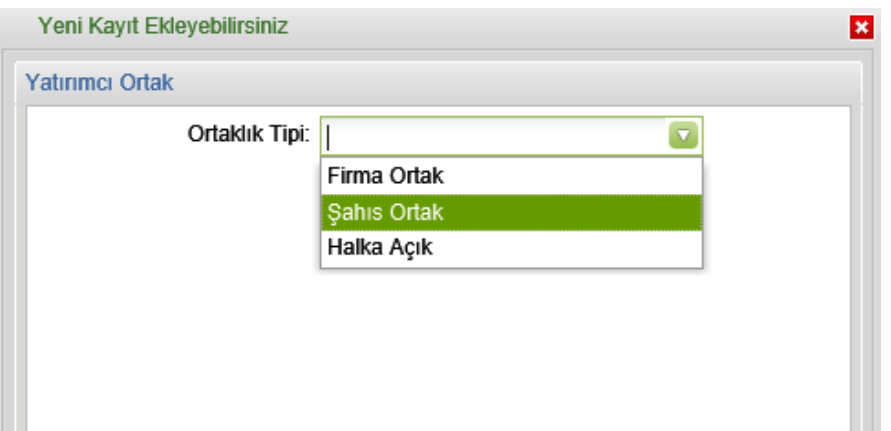

Sonraki adımda açılan pencerede seçilen ortaklık tipine göre bilgiler girilir. Burada işlem tipi girişi yapılan ortakların,şirketin hangi sermaye işlemi sırasındaki ortaklık yapısında yer aldığı dikkate alınarak seçilir. Örneğin;

- Girişi yapılan ortaklık yapısı şirketin ilk kuruluşu esnasındaki yapı ise işlem tipi olarak "**İLK KURULUŞ",**
- Bir sermaye artışı sonrası oluşan ortaklık yapısındaki ortaklar giriliyorsa **"SERMAYE ARTIŞI"**,
- Tamamı yerli ortaklı mevcut bir şirkete ilk defa yabancı ortak/ortaklar iştiraki sonrasında oluşan ortaklık yapısında yer alan ortakların girişinde ise **"YABANCI SERMAYELİ FİRMA İLK İŞTİRAK"**

seçeneği seçilir. **Burada her ortak için işlem tipi ve işlem tarihi aynı olmalıdır.**

Hisse devri, sermaye artışı veya ikisinin bir arada olduğu hisse devri ve sermaye artışı işlemlerine ilişkin girişlerde yeni ortaklık yapısı mevcut listede güncelleme yapılmak suretiyle kaydedilir.

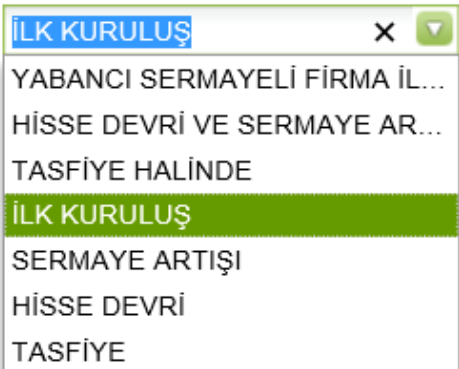

"Kaydet" butonu ile bilgiler sisteme kaydedilir.

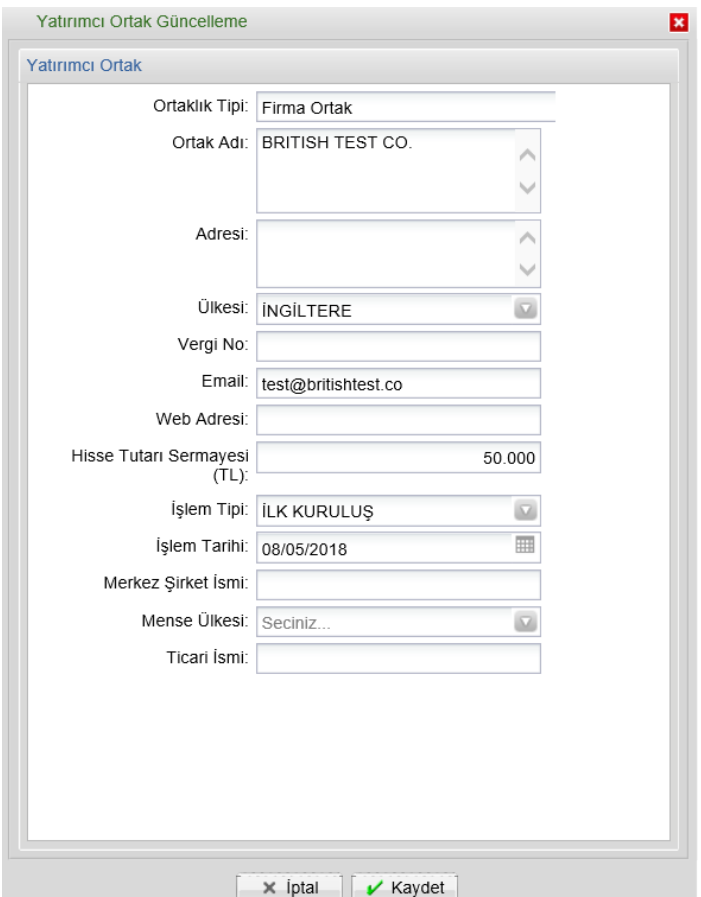

Bu şekilde bütün ortakların girişi tamamlanır.

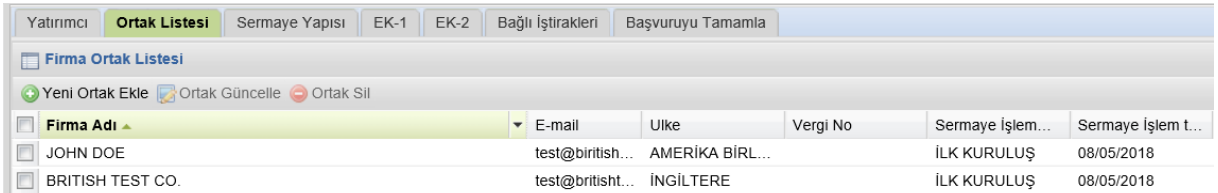

#### <span id="page-17-0"></span>Ortak Güncelle ve Ortak Sil

Hisse devri, sermaye artışı veya ikisinin bir arada olduğu hisse devri ve sermaye artışı işlemlerine ilişkin girişlerde yeni ortaklık yapısı, mevcut listede güncelleme yapılmak suretiyle kaydedilir.

Örneğin şirket sermayesi arttırıldığında ortaklar tek tek seçilir ve "Ortak Güncelle" butonu kullanılarak hisse tutarı, işlem tipi ve işlem tutarı bilgileri güncellenir. Burada her ortak için işlem tipi ve işlem tarihi aynı olmalıdır.

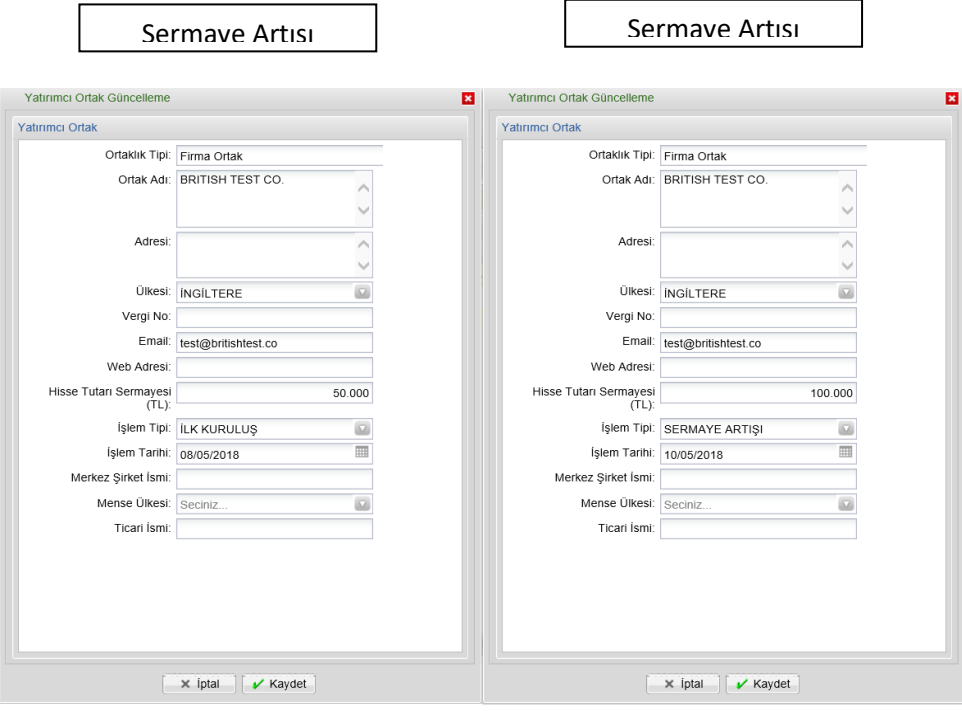

Hisse devri ve sermaye artışının bir arada olduğu durumda ortaklığı devam eden ortakların hisse tutarı, işlem tipi ve işlem tutarı bilgileri güncellenirken, ortaklıktan ayrılanlar "Ortak Sil" butonu ile silinir.

#### <span id="page-18-0"></span>*Sermaye Yapısı*

Sermaye yapısı tablosu kullanıcı tarafından oluşturulan firma ortak listesi dikkate alınarak Teşvik Uygulama ve Yabancı Sermaye Genel Müdürlüğü yetkilileri tarafından girilecek olup, yatırımcı tarafından bu sekmede yapılacak bir işlem yoktur.

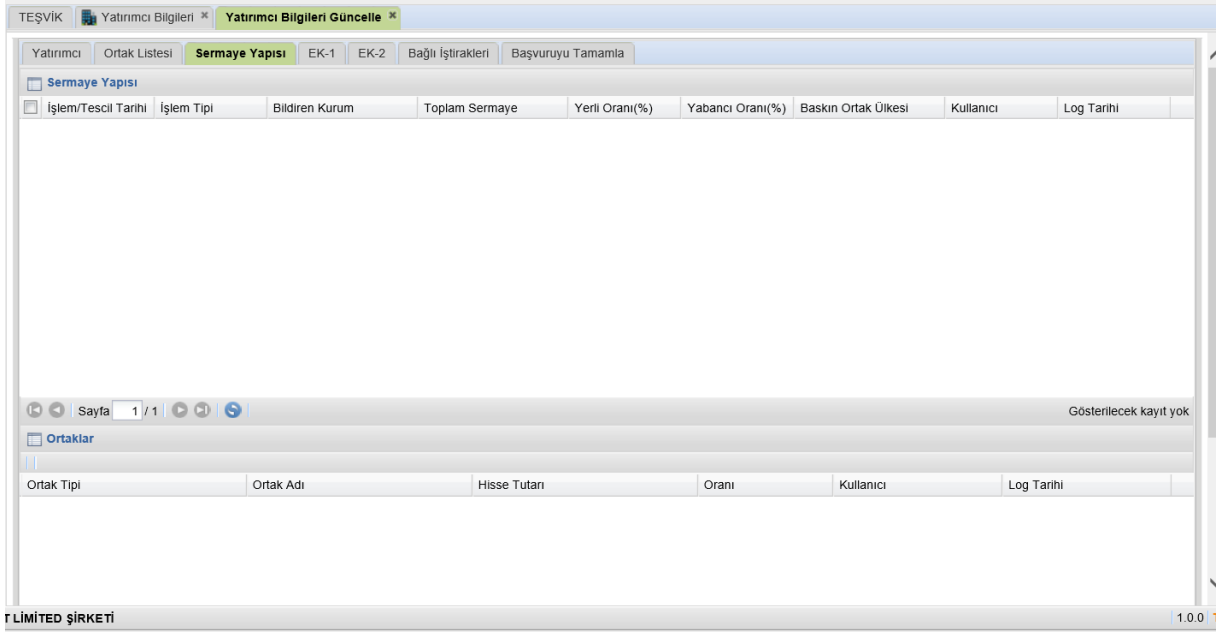

#### <span id="page-19-0"></span>*EK-1 (Yalnızca Yabancı Sermayeli firmalar tarafından doldurulacaktır)*

01.06.2018 tarih ve 30438 Sayılı Resmi Gazete'de yayımlanarak yürürlüğe giren "Doğrudan Yabancı Yatırımlar Kanunu Uygulama Yönetmeliğinde Değişiklik Yapılmasına Dair Yönetmelik" hükümleri gereğince, her yıl en geç Mayıs ayı sonuna kadar Teşvik Uygulama ve Yabancı Sermaye Genel Müdürlüğüne sunulması gereken yabancı sermayeli şirketlere ilişkin bilgiler, EK-1 sekmesi üzerinden "Faaliyet Raporu Ekle" butonu aracılığıyla doldurularak kaydedilir.

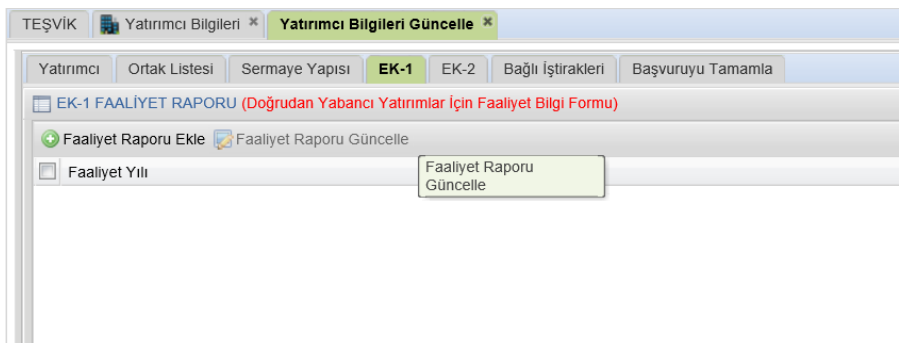

Açılan faaliyet formunun bir önceki takvim yılı bilgilerine göre doldurulması gerekmektedir. Formun sağ tarafında yer alan "Şirket Bilançosu" bölümünde aktif toplamı ile pasif toplamının birbirine eşit olması gereklidir. Bu değerler eşit olmadığı takdirde kaydet butonuna basıldığında değerlerin eşit olmadığını belirten bir uyarı mesajı çıkar.

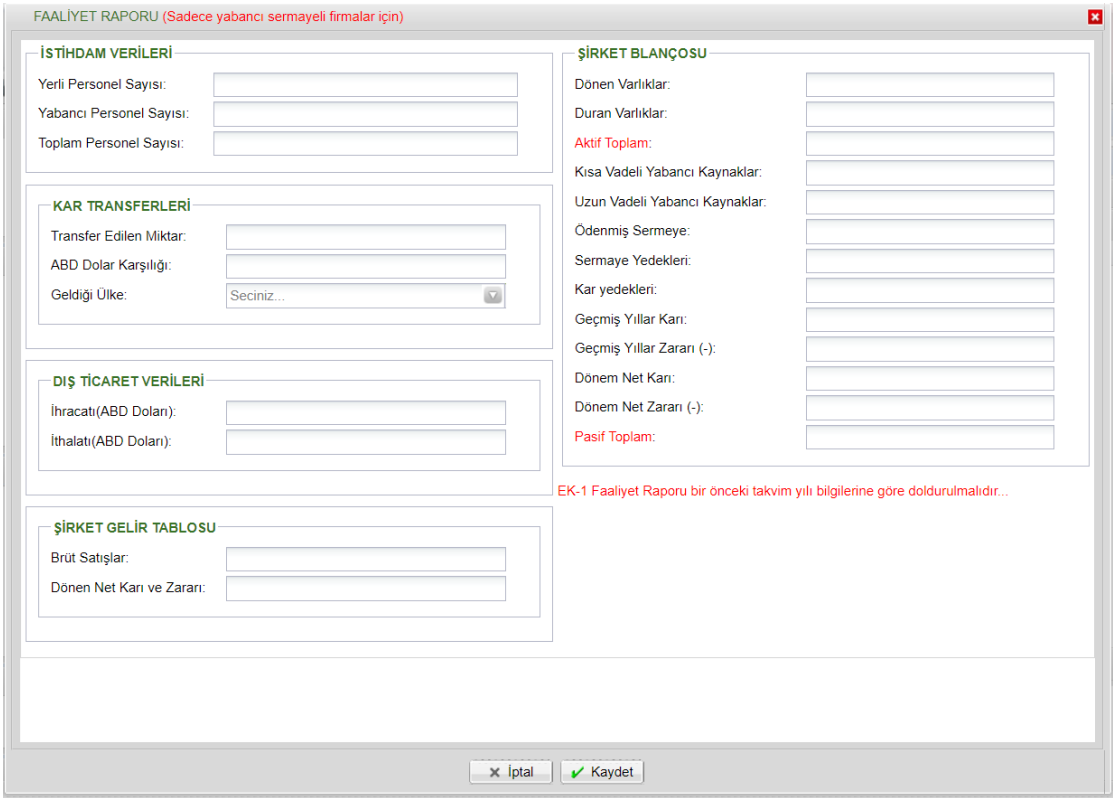

#### <span id="page-20-0"></span>*EK-2 (Yalnızca Yabancı Sermayeli firmalar tarafından doldurulacaktır)*

01.06.2018 tarih ve 30438 Sayılı Resmi Gazete'de yayımlanarak yürürlüğe giren "Doğrudan Yabancı Yatırımlar Kanunu Uygulama Yönetmeliğinde Değişiklik Yapılmasına Dair Yönetmelik" hükümleri gereğince, yabancı sermayeli şirketlerin sermaye hesabına yapılan ödemelere ilişkin bilgiler, ödemeyi takip eden 1 ay içinde EK-2 "Sermaye Bilgi Formu Ekle" butonu aracılığıyla kaydedilir.

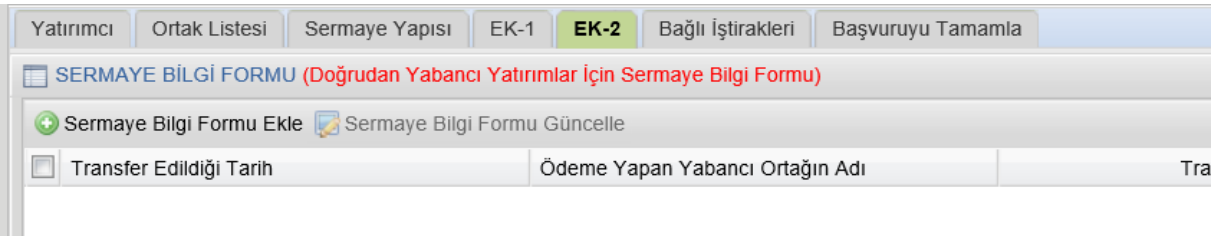

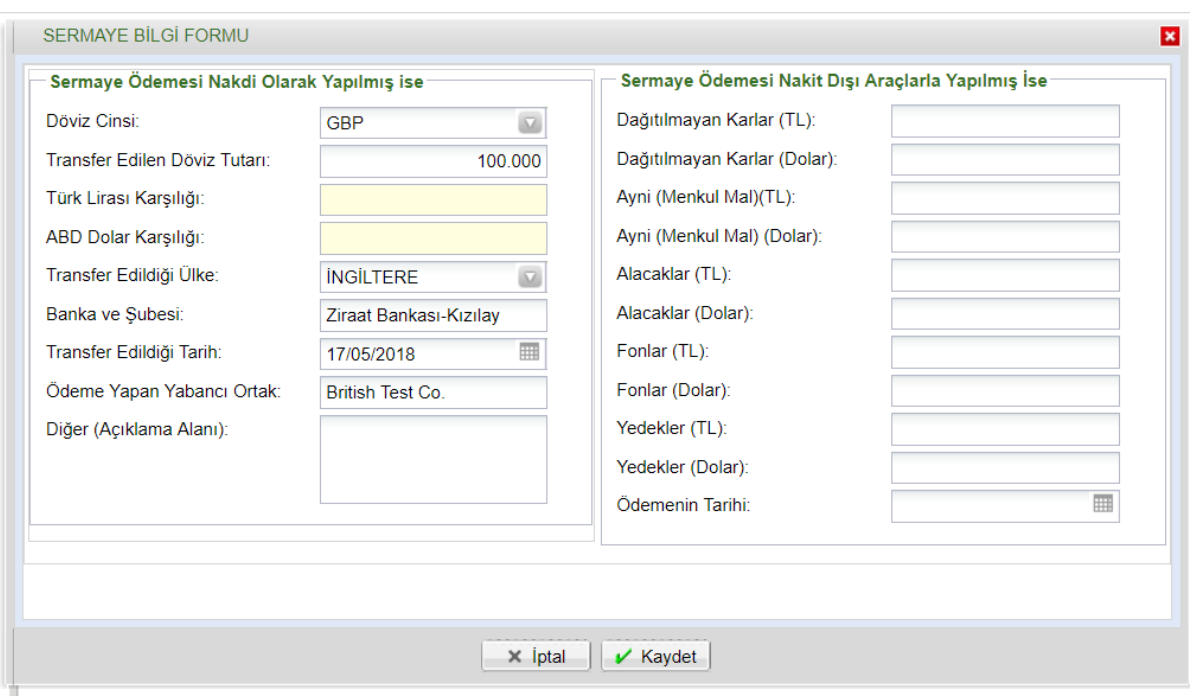

Veri girişini müteakip "Kaydet" butonuna basılarak form kaydedilir.

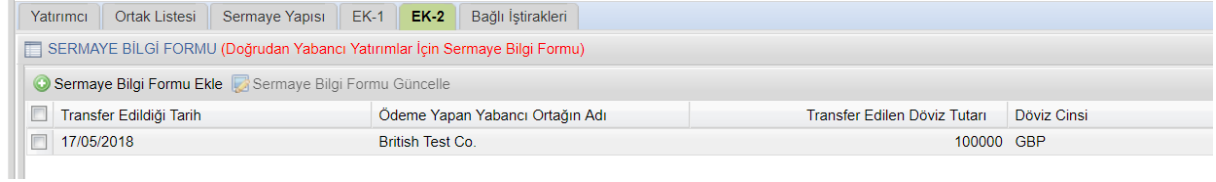

<span id="page-21-0"></span>Bu sekmenin, yabancı sermayeli bir firmanın Türkiye'de kurulu tamamı yerli sermayeli veya yabancı sermayeli bir şirkete iştirak etmesi halinde doldurulması gerekmektedir. Sekmenin üstünde yer alan "Yeni Kayıt Ekle" butonu tıklandığında açılan forma; iştirak edilen firmanın unvanı, bu firmaya ne kadar sermayeyle ve ne oranda iştirak edildiği girilerek bilgiler kaydedilir.

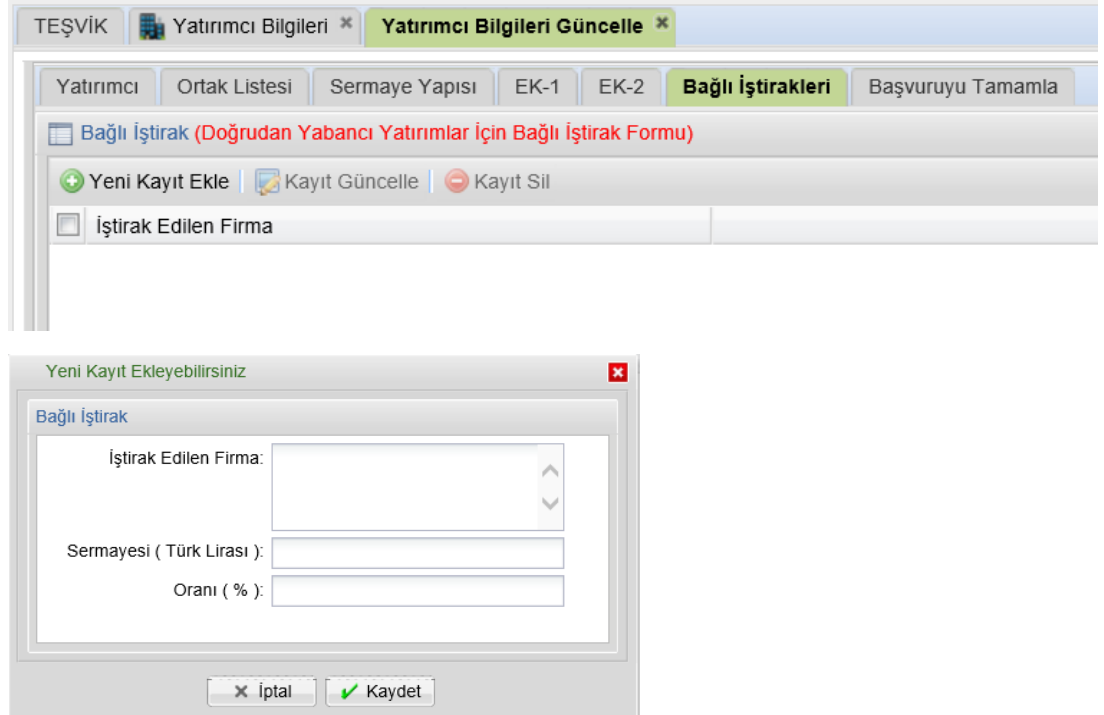

#### <span id="page-21-1"></span>*Başvuruyu Tamamla*

"Yatırımcı", "Ortak Listesi", "EK-1", "EK-2" ve "Bağlı İştirakleri" sekmelerinden bir veya birkaçında yapılan işlemlerin, Genel Müdürlüğümüz tarafından kayda alınabilmesi için en son aşamada bu sekme üzerinden yapılan işlemler elektronik imza ile imzalanır. **"Başvuru Tamamla ve İmzala"** başlıklı buton tıklandığında elektronik imza atmak için pencere açılır, burada açıklama ve uyarıların okunduğunu belirten kutular seçilir ve imzala butonu tıklanır. Bu işlem yapılmadığı sürece, yapılan işlemler E-TUYS'a yansımayacaktır.

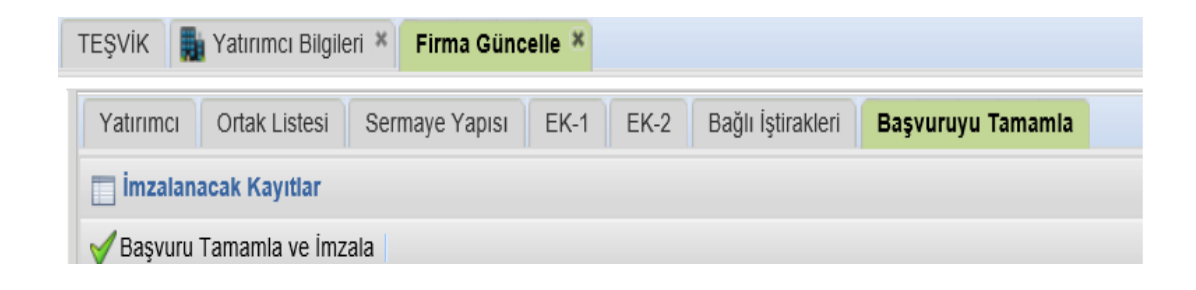

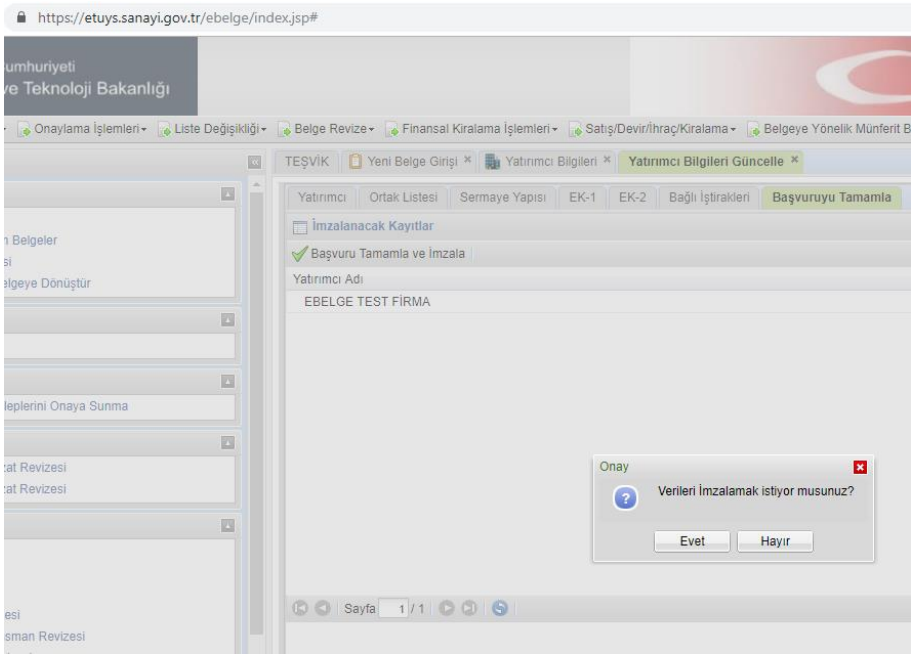

# <span id="page-22-0"></span>*İmzalama Sayfası*

"Başvuruyu Tamamla" butonuna basıldıktan sonra nitelikli elektronik sertifika ile imzalama penceresi açılır.

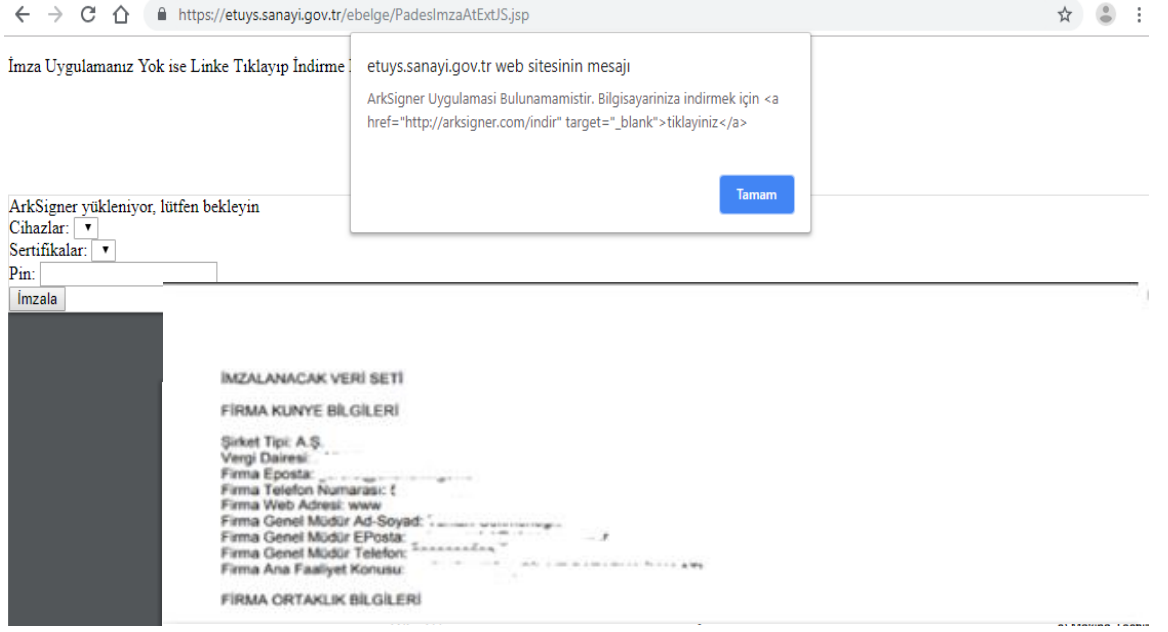

Eğer pencerede "ArkSigner Uygulamasi Bulunamamistir. Bilgisayariniza indirmek için <a href="http://arksigner.com/indir" target="\_blank">tiklayiniz</a>" hata mesajını veya "İmza Uygulamanız Yok ise Linke Tıklayıp İndirme İşlemini Gerçekleştiriniz.. İmza Uygulamasını İndir" ifadesini ekranda görüyorsanız öncelikle bilgisayarınıza ArkSigner programını indirmeniz gerekmektedir.

İmza Uygulamanız Yok ise Linke Tıklayıp İndirme İşlemini Gerçekleştiriniz.. İmza Uygulamasını İndir

"İmza Uygulamasını İndir" linkine tıklayarak programı aşağıdaki adımları izleyerek bilgisayarınıza indiriniz.

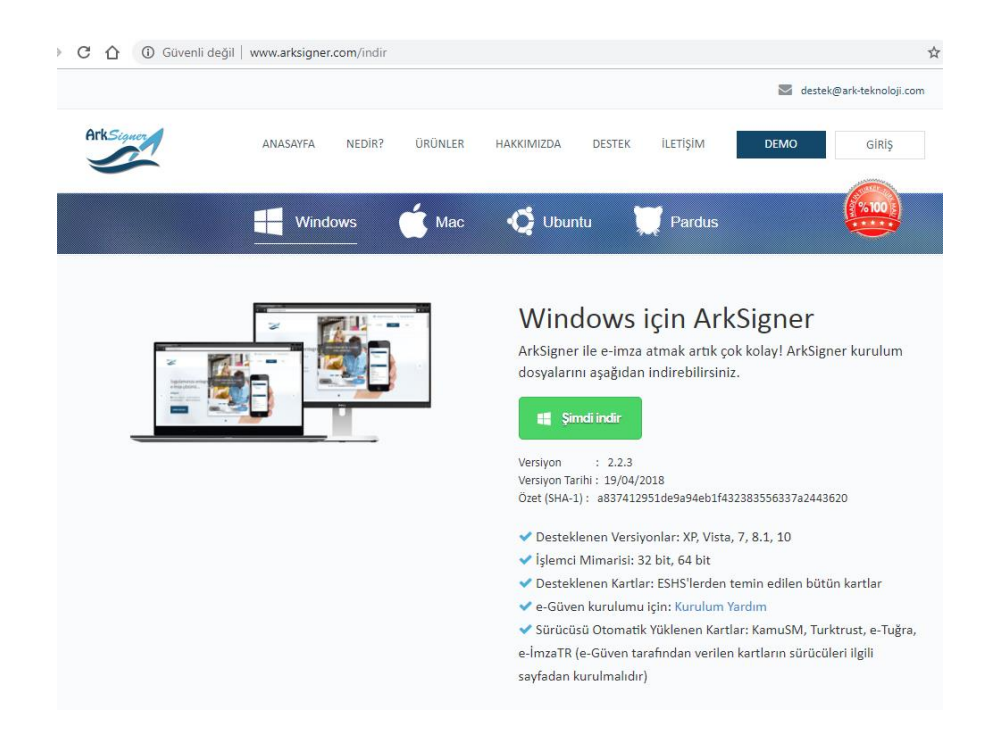

İndirilen programın üzerine tıklayarak aşağıdaki adımları izleyerek kurulum aşamalarını tamamlayınız.

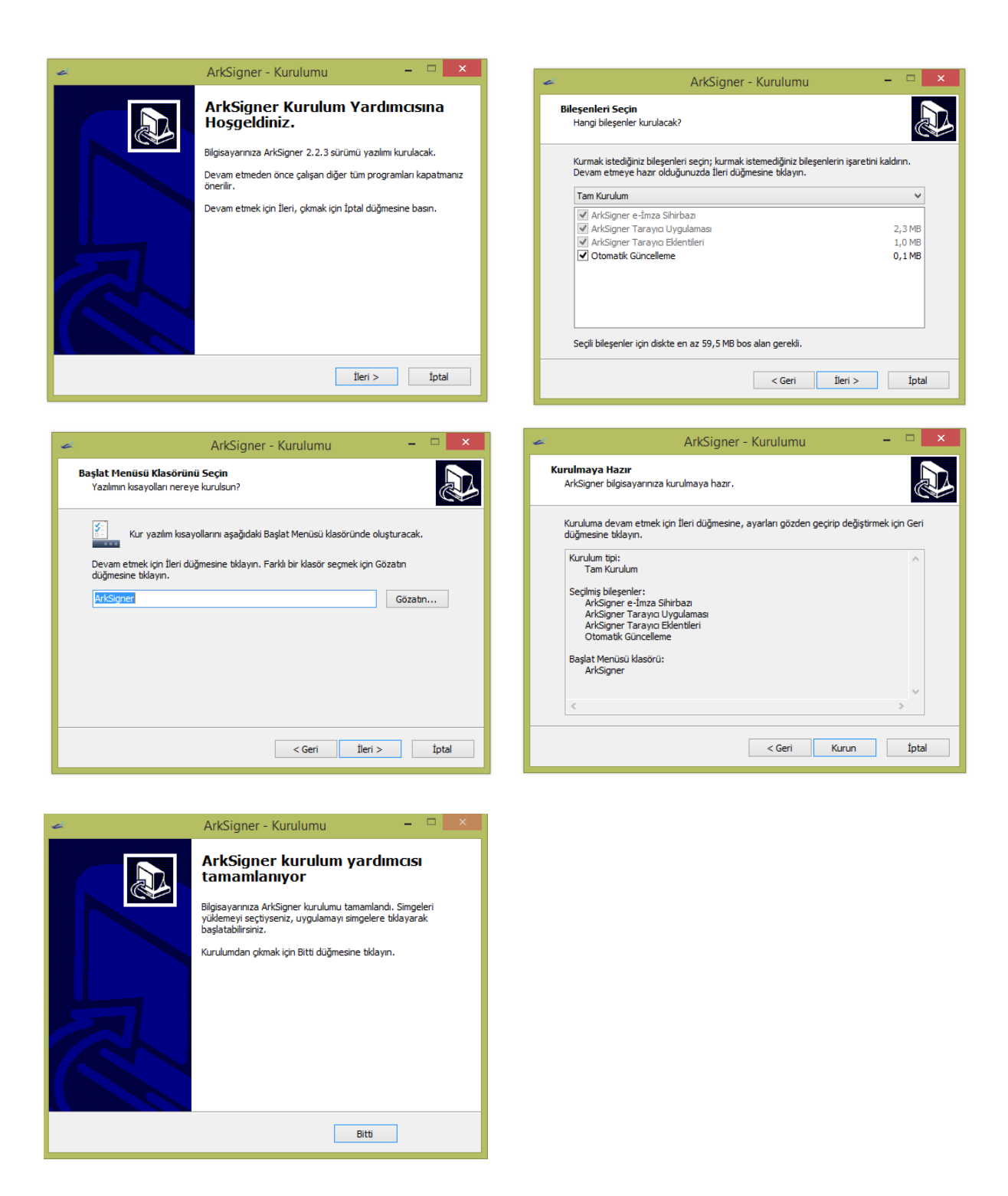

"Bitti" butonuna tıkldıktan sonra açılan ekranda aşağıdaki adımları izleyiniz:

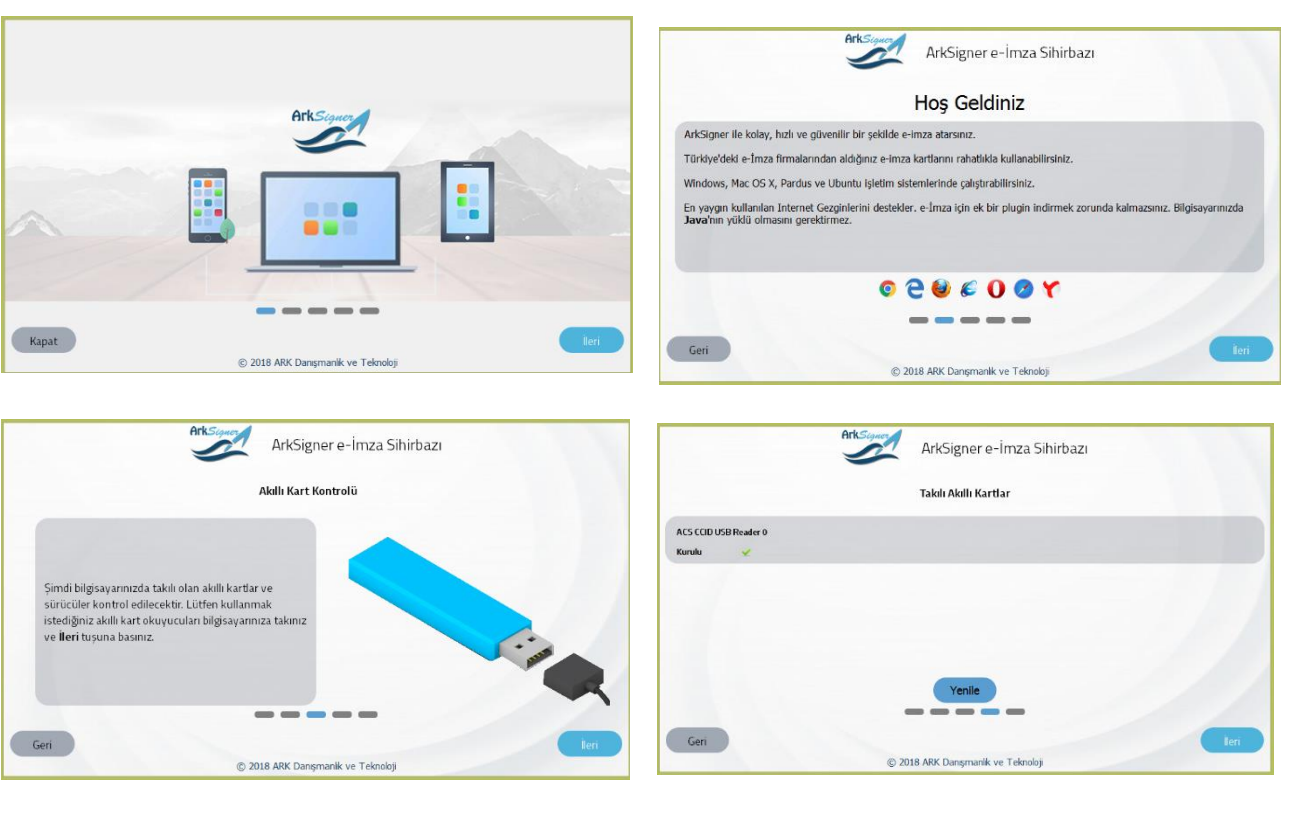

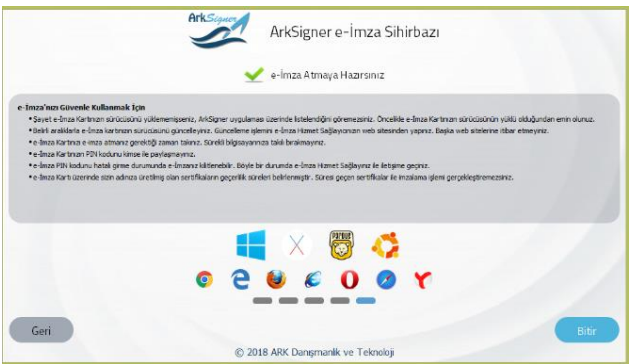

Bu adımları tamamladıktan sonra tarayıcınızda <http://demo.arksigner.com/v2/> linkiyle yeni bir sayfa açılacaktır. Yaklaşık 30 saniye içinde bu sayfada e-imzanız ile ilişkili kimlik ve diğer bilgilerinizin otomatik olarak belirmesi gerekmektedir:

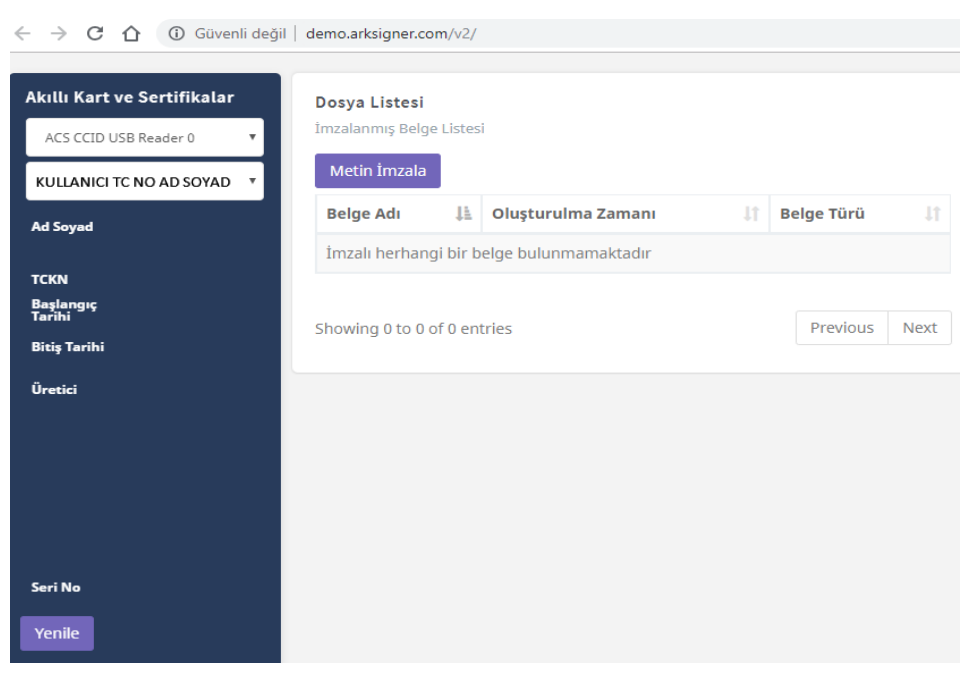

Bilgileriniz sol tarafta belirdikten sonra test olarak imza atabilirsiniz.

Bu işlemler ile imzalama uygulamasını yükledikten sonra E-TUYS imzalama ekranına geri dönebilirsiniz. Eğer sistemden çıkmışsanız yeniden giriş yaparak imzalama sayfasına dönerek işleme kaldığınızn yerden devam edebilirsiniz:

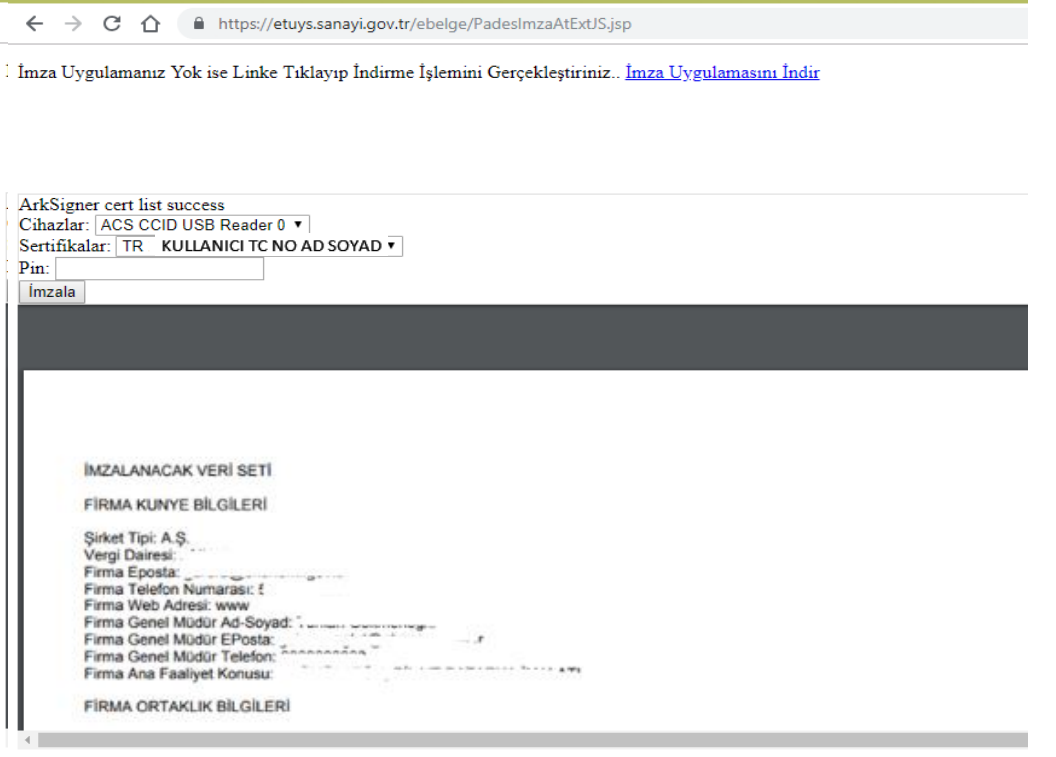

İmzalama ekranının sol üst kısmında kimlik bilgileriniz, alt kısmında ise imzalamak istediğiniz başvuruya ilişkin bir ekran görüntüsü bulunur.

"Pin" kısmına e-imza şifrenizi yazarak "İmzala" butonunu tıklayınız. **İmza işlemini müteakip başvuru Bakanlığa iletilmiş olur.**

# <span id="page-26-0"></span>Başvuru Tamamlanarak İmzalandıktan Sonraki Süreç

Başvurunun durumu "TEŞVİK" başlıklı sekmeden takip edilir.

1- Genel Müdürlüğümüze başvurunun kullanıcı tarafından E-TUYS üzerinden iletilmesinin ardından kullanıcı ekranında başvurunun durumuna ilişkin aşağıdaki görüntünün en üst sırasındaki örnekte olduğu gibi "Yeni Firma Bilgileri Başvurusu" talebi için "Başvuru Yapıldı" ibaresi oluşacaktır.

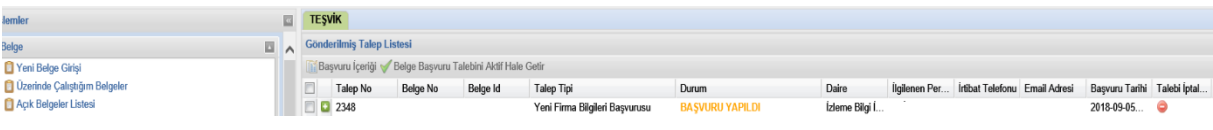

2- Başvurunuz Bakanlığa ulaştıktan sonra ilgili sektör uzmanına havale edilecektir. Uzman tarafından değerlendirmeye alındığında talebin durumu kolonunda "Değerlendiriliyor" ibaresi oluşur.

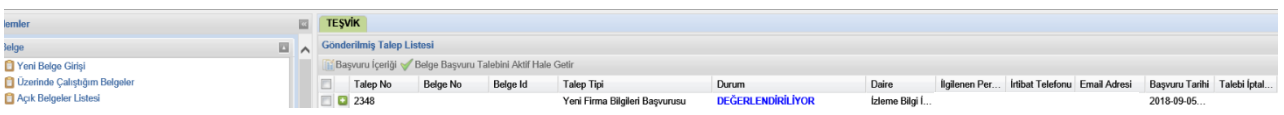

3- Başvurunuz uzman tarafından değerlendirilip imza makamının onayına sunulduğunda, talebin durumu kolonunda "Uzman Onayladı" ibaresi oluşur.

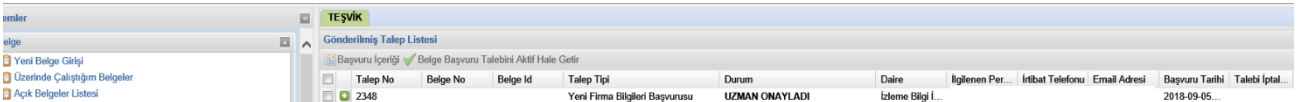

4- Başvurunuzun Bakanlığımız tarafından değerlendirme süreci tamamlanıp imza makamı tarafından onaylandığında "Sonuçlandırıldı" ibaresi oluşur.

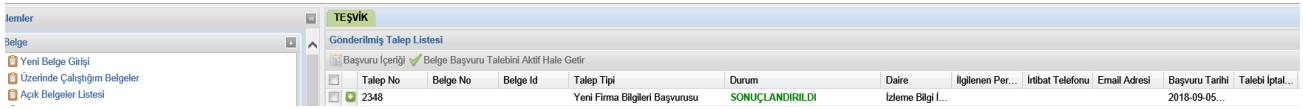

**EKRANDA "SONUÇLANDIRILDI" İBARESİNİ GÖRDÜĞÜNÜZDE FİRMA BİLGİLERİNE İLİŞKİN BAŞVURU SÜRECİNİZ TAMAMLANMIŞTIR. BU AŞAMADAN SONRA KULLANICI EKRANININ SAĞ ÜST KÖŞESİNDE YER ALAN KULLANICI KILAVUZUNDAKİ ADIMLARI İZLEYEREK YATIRIM TEŞVİK BELGESİ BAŞVURUSUNDA BULUNABİLİRSİNİZ.** 

# <span id="page-27-0"></span>Başvuruda Yanlışlık Yapıldığı Fark Edildiğinde İzlenecek Yol

Başvurunuzdaki bilgilerde herhangi bir yanlışlık yaptıysanız, başvuru aşamasındaki talebinizin öncelikle Bakanlık tarafından sonuçlandırılmasını beklemelisiniz. Başvurunuz sonuçlandırıldıktan sonra fark etmiş olduğunuz yanlışlıkları düzelterek yeniden Bakanlık onayına sunabilirsiniz.

# <span id="page-28-0"></span>E-TUYS'taki Sorunların Çözümü

**1- "Sunucu açık değil" sorunu**: "Sunucu açık değil. Daha sonra tekrar deneyiniz" ifadesini görmenizin nedeni; bir süre işlem yapmadığınız için sistemden çıkmış sayılmanızdır. Bu hatayla karşılaştığınızda sisteme en baştan giriş yapmanız gerekmektedir.

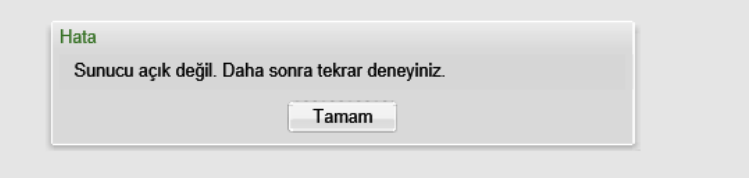

**2-** Ortaklık yapısı değişikliğini imzalarken aşağıdaki hatayı almanız girmekte olduğunuz ortaklık yapısında ortaklar için farklı işlem tipi ve tarihleri girilmesinden kaynaklanır. Girilen bir ortaklık yapısında her ortak için işlem tarihi ve tipi aynı olmalıdır. Bu sorunu gidermek için "Yeni Ortak Ekle" başlıklı alanı dikkatle incelemeniz gerekmektedir.

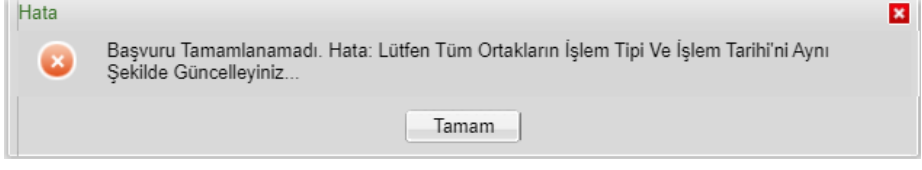

# <span id="page-28-1"></span>Kullanıcının Azledilmesi (Yetkisinin Sonlandırılması)

E-TUYS'ta yatırımcı adına firma tarafından yetkilendirilen kullanıcının bu yetkisinin firma tarafından sonlandırılmak istenmesi halinde, mevzuatta yer alan azilname noter onaylı olarak doldurularak dilekçe ekinde Bakanlığa iletilmelidir. Azil talebine ilişkin belge Bakanlığa ulaştığında azledilen kullanıcının yetkisi sonlandırılmış olur.